# **Dell S2415H Kullanıcı Kılavuzu**

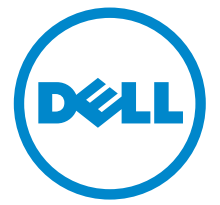

**Model: S2415H Düzenleyici model S2415Hb**

# **Notlar, Dikkat Notları ve Uyarılar**

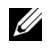

**22 NOT: NOT, bilgisayarınızı daha iyi kullanmanıza yardımcı olacak önemli** bilgileri göstermektedir.

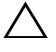

**DİKKAT: DİKKAT, talimatlara uygun hareket edilmediğinde donanımda zarar ya da veri kaybına neden olabilecek durumları göstermektedir.**

**UYARI: UYARI, mal zararı, kişisel yaralanma ya da ölümle sonuçlanabilecek durumları göstermektedir.**

**Copyright © 2014-2019 Dell Inc. Tüm hakları saklıdır.** 

Bu malzemelerin, Dell Inc.'nin yazılı izni olmadan, herhangi bir şekilde çoğaltılması kesinlikle yasaktır.

Bu metinde kullanılan ticari markalar: *Dell* ve *DELL* logosu Dell Inc'nin ticari markalarıdır; *Microsoft* ve *Windows*, Microsoft Corporation'un Birleşik Devletler ve/veya diğer ülkelerdeki ticari markaları ya da tescilli ticari markalarıdır, *Intel*, Intel Corporation'ın Birleşik Devletler ve/veya diğer ülkelerdeki tescilli ticari markasıdır; ve ATI, Advanced Micro Devices, Inc.'nin ticari markasıdır. ENERGY STAR, ABD Çevre Koruma Ajansının tescilli ticari markasıdır. Bir ENERGY STAR ortağı olan Dell Inc., bu ürünün, enerji verimliliği açısından ENERGY STAR kurallarını karşıladığını belirlemiştir.

Bu belgede diğer ticari markalar ve ticari adlar, marka ve adların sahibi olduğu varlıkları ya da bunların ürünlerini ifade etmek için kullanılmış olabilir. Dell Inc., kendine ait olanlar dışında ticari markalar ve ticari adlardaki her türlü mülkiyet çıkarını reddetmektedir.

# **İçindekiler**

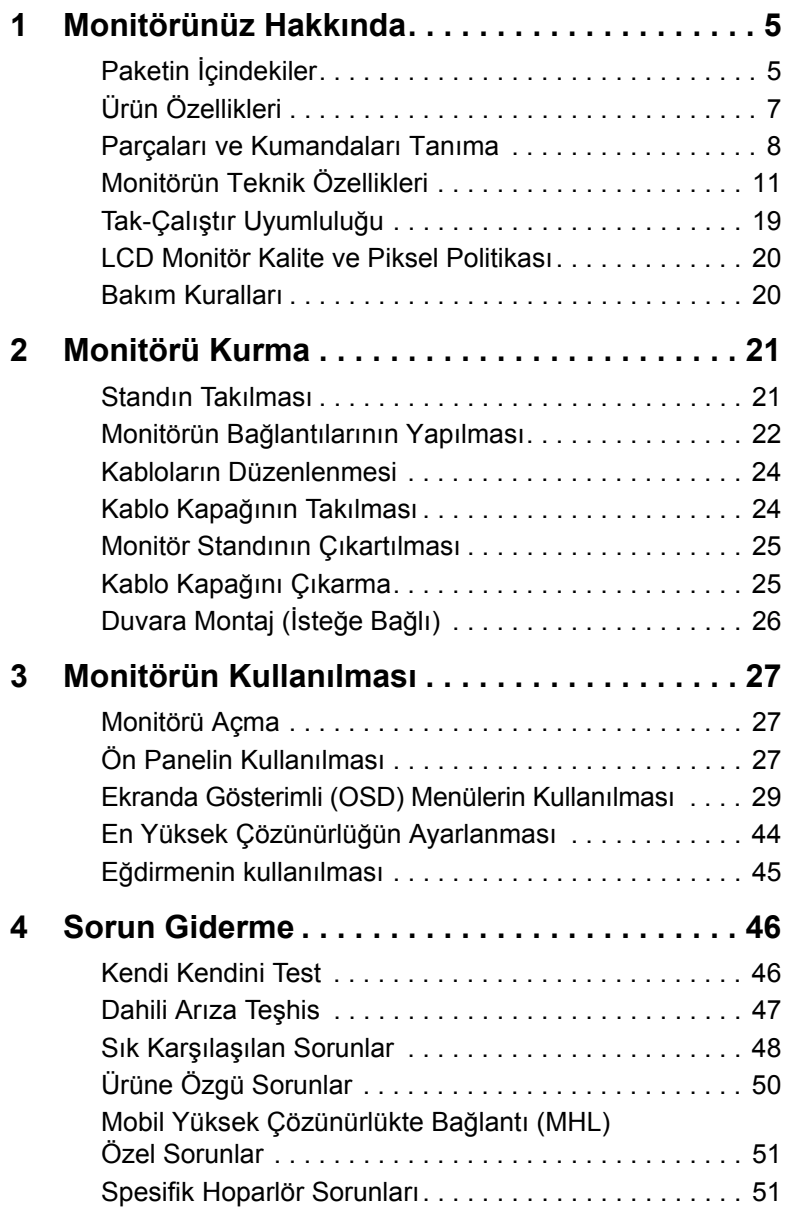

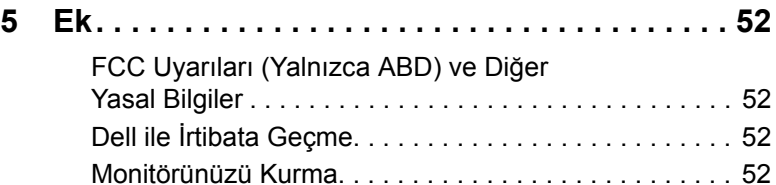

# <span id="page-4-1"></span><span id="page-4-0"></span>**Paketin İçindekiler**

Mönitörünüzle, aşağıda listelenen parçalar birlikte gelmektedir. Tüm parçaları aldığınızdan emin olun ve eksik bir parça varsa Dell ile İ[rtibata Geçme.](#page-51-4)

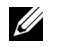

**NOT:** Bazı öğeler isteğe bağlı olabilir ve monitörünüzle birlikte gönderilmeyebilir. Bazı özellikler ve ortamlar, bazı ülkelerde sunulmuyor olabilir.

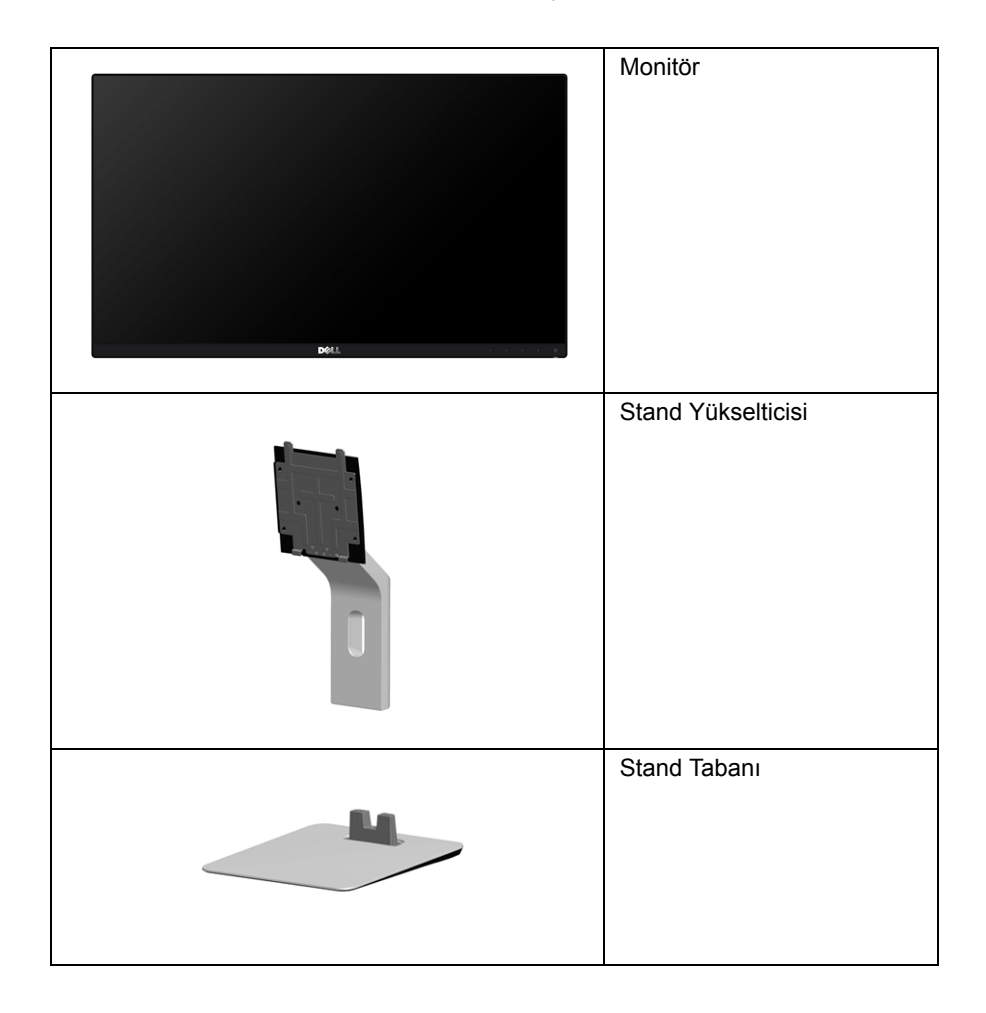

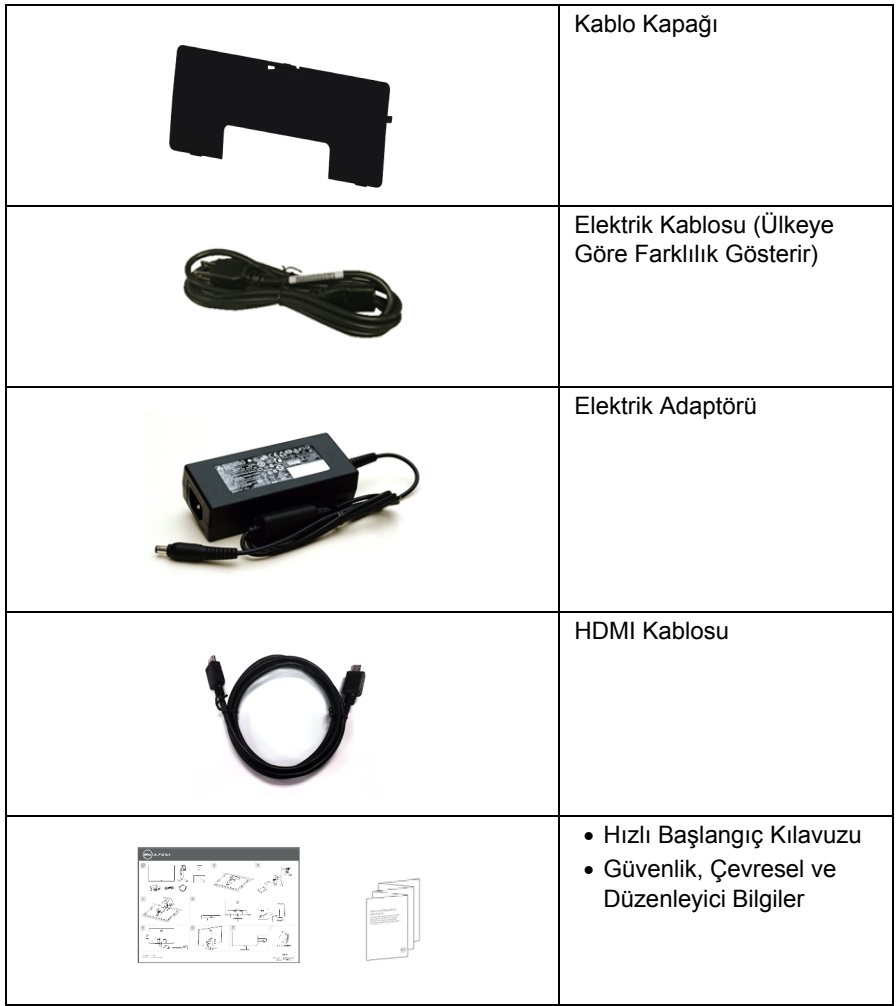

# <span id="page-6-0"></span>**Ürün Özellikleri**

Dell **S2415H** düz panel monitör, aktif matrisli, İnce Film Transistörlü (TFT), Sıvı Kristal Ekrana (LCD) ve Light Emitting Diode (LED) arka ışığa sahiptir. Monitörün özellikleri arasında şunlar bulunmaktadır:

- 60,47 cm (23,8 inç) görüntülenebilir alana sahip ekran (çaprazlamasına ölçülür). Daha düşük çözünürlükler için tam ekran destekli 1920 x 1080 çözünürlük.
- Ayakta ya da oturarak veya yanlara hareket ederken izlenmesine olanak sağlayan geniş görüntüleme açısı.
- Mega Dinamik Kontrast Oranı (8.000.000:1).
- Eğdirme özelliği.
- Ultra ince kenar çoklu monitör kullanımında kenar boşluğunu en aza indirerek akıllı görüntüleme deneyiminde kolay kurulum yapılmasına olanak sağlar.
- HDMI (MHL) ile birlikte kapsamlı dijital bağlanabilirlik monitörünüzün daha da iyi korunmasına yardım eder.
- Esnek montaj çözümleri için çıkartılabilir stand ve Video Electronics Standards Association (VESA™) 100 mm montaj delikleri.
- Tak ve kullan kapasiteli.
- %72'lik renk gamı (CIE1931).
- Kolay ayarlama ve ekran optimizasyonu için Ekranda Gösterimli (OSD) ayarlar.
- Energy Star uyumu için Enerji Tasarrufu özelliği.
- Güvenlik-kilidi yuvası.
- Stand kilidi.
- Görüntü kalitesini koruyarak geniş en-boy oranından standart en-boy oranına geçme olanağı.
- BFR/PVC azaltılmış.
- TCO-Onaylı Ekranlar.
- Yalnızca panel için Arseniksiz cam ve Cıvasız panel.
- Uyku modunda 0,5 W bekleme gücü.
- Energy Gauge, gerçek zamanlı olarak monitör tarafından tüketilen enerji seviyesini göstermektedir.

# <span id="page-7-0"></span>**Parçaları ve Kumandaları Tanıma**

### **Önden Görünüm**

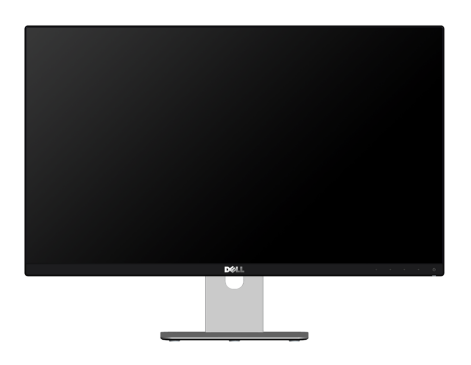

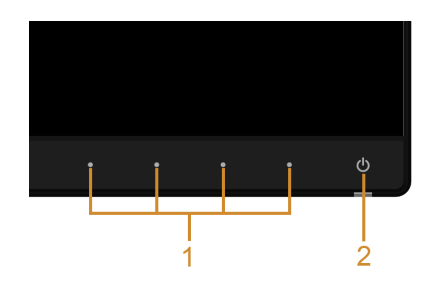

#### **Ön panel kumandaları**

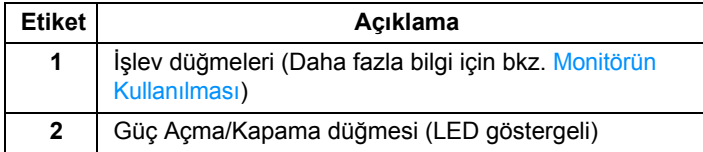

#### **Arkadan Görünüm**

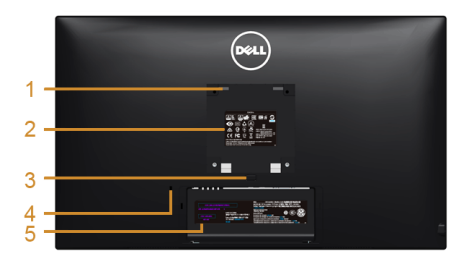

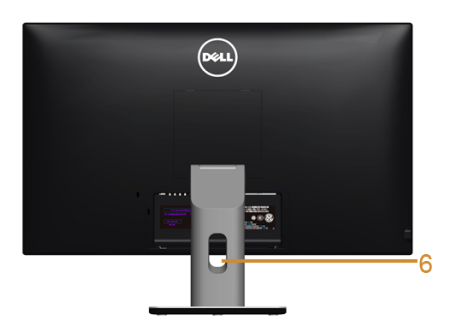

#### **Monitör standıyla arkadan görünüm**

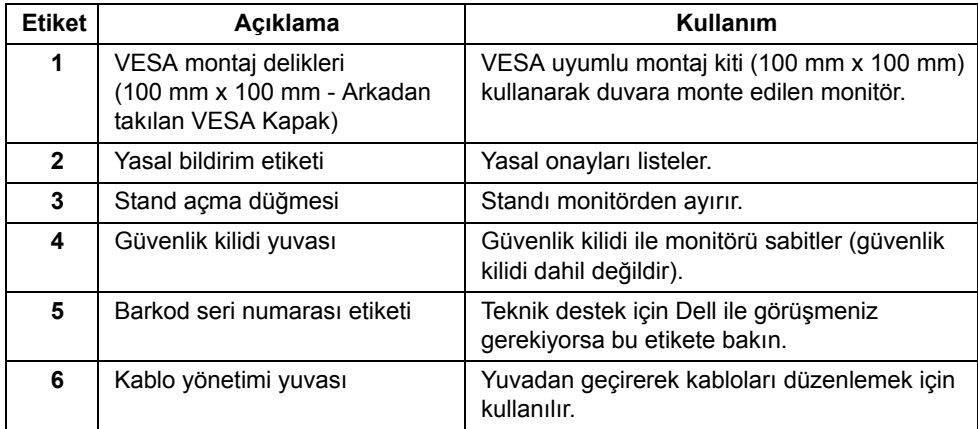

#### **Yandan Görünüm**

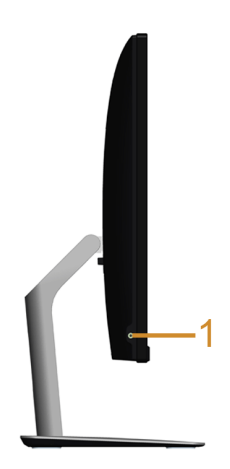

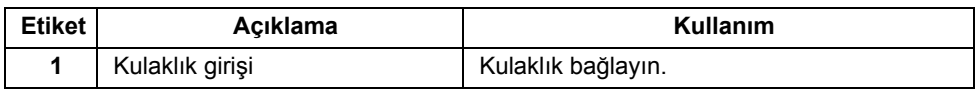

#### <span id="page-9-0"></span>**Alttan Görünüm**

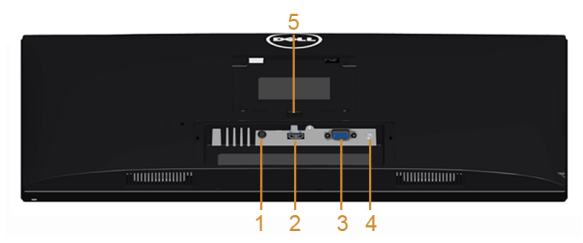

**Monitör standı olmadan alttan görünüm**

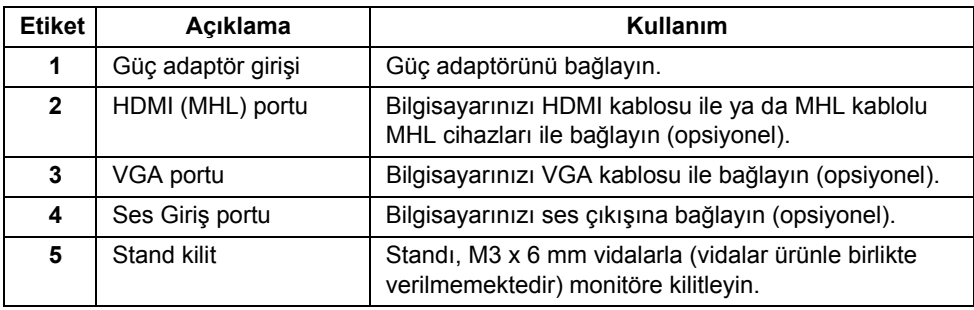

# <span id="page-10-1"></span><span id="page-10-0"></span>**Monitörün Teknik Özellikleri**

#### **Düz Panel Teknik Özellikleri**

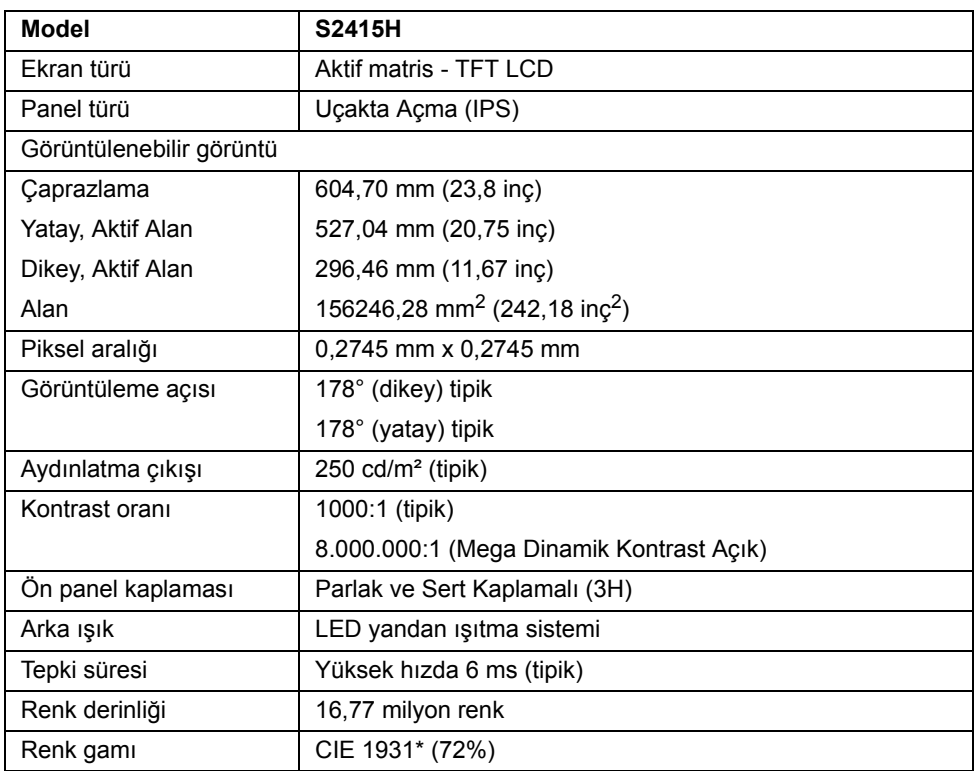

\* Renk gamı (tipik) CIE1976 (%85) ve CIE1931 (%72) test standartlarını temel almaktadır.

#### **Çözünürlük Teknik Özellikleri**

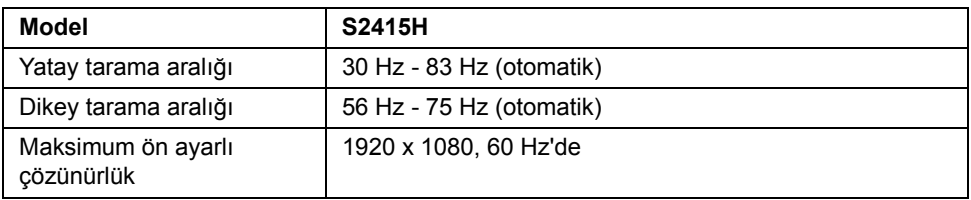

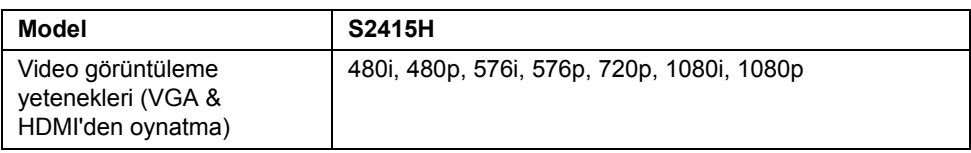

### **Ön Ayarlı Görüntüleme Modları**

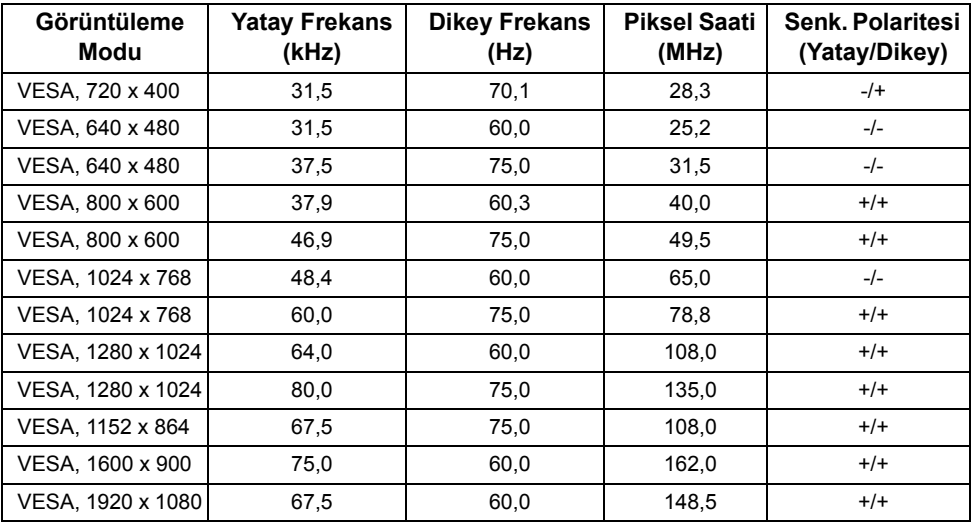

#### **MHL Kaynağı Görüntüleme Modları**

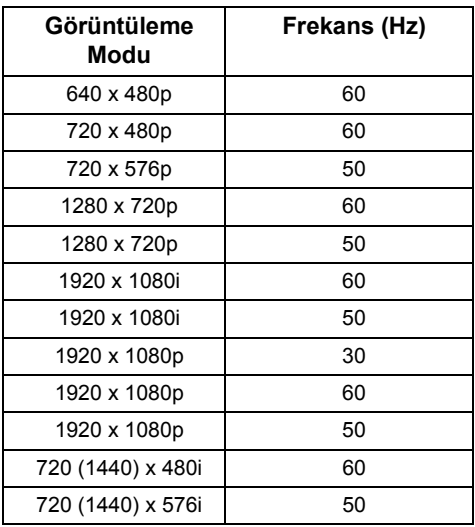

### **Elektrik Teknik Özellikleri**

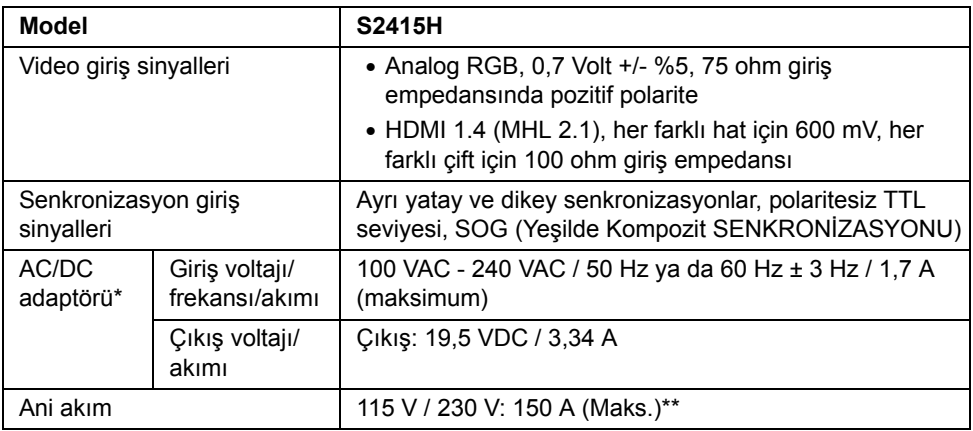

\*Onaylı Uyumlu AC/DC adaptörleri.

\*\*AC kaynağı chroma 6530 3KV kaynağı ya da aynı seviyede başka bir AC kaynağı kullanmalıdır.

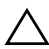

**DİKKAT: Monitörün zarar görmemesi için yalnızca bu özel Dell monitör için tasarlanmış adaptörü kullanın.**

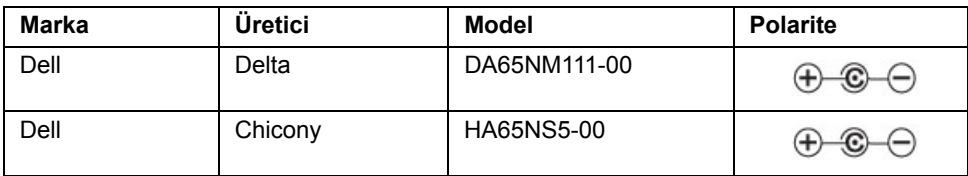

# **Hoparlör Özellikleri**

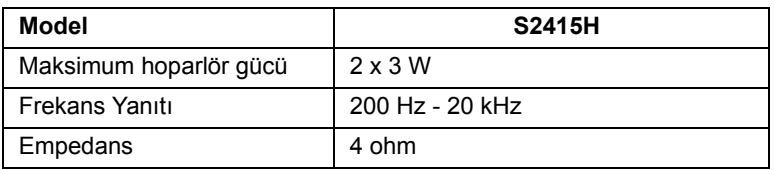

## **Fiziksel Özellikler**

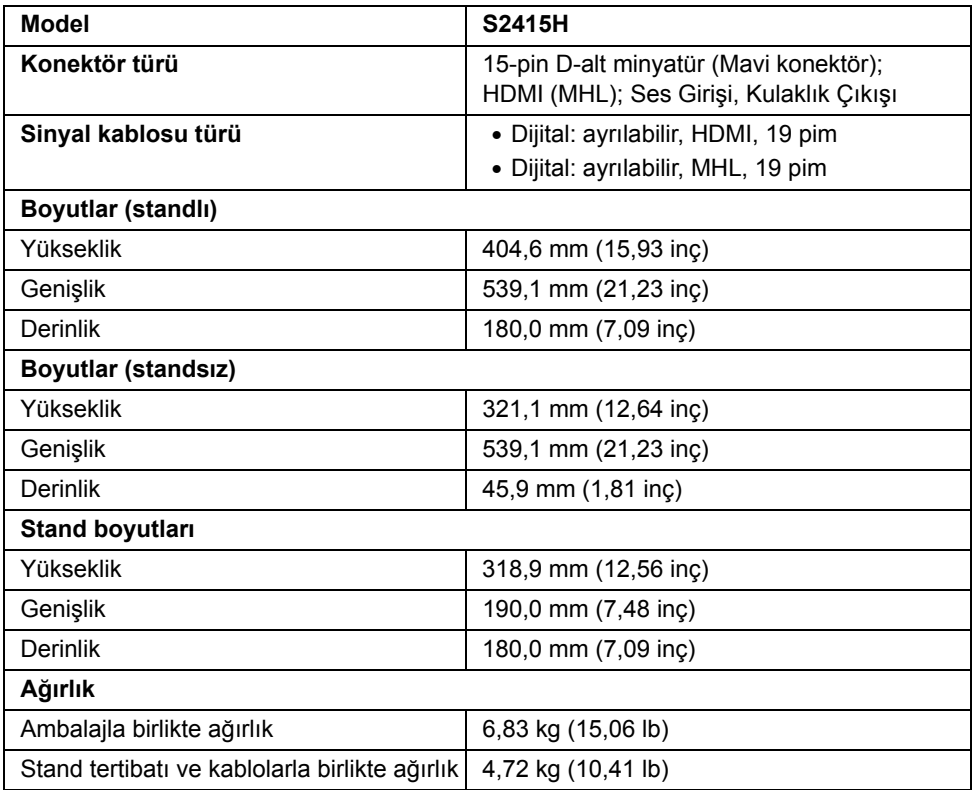

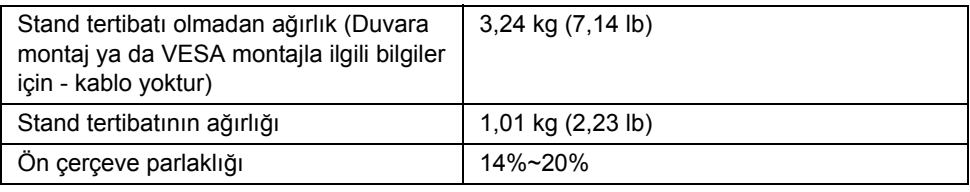

# **Çevresel Özellikler**

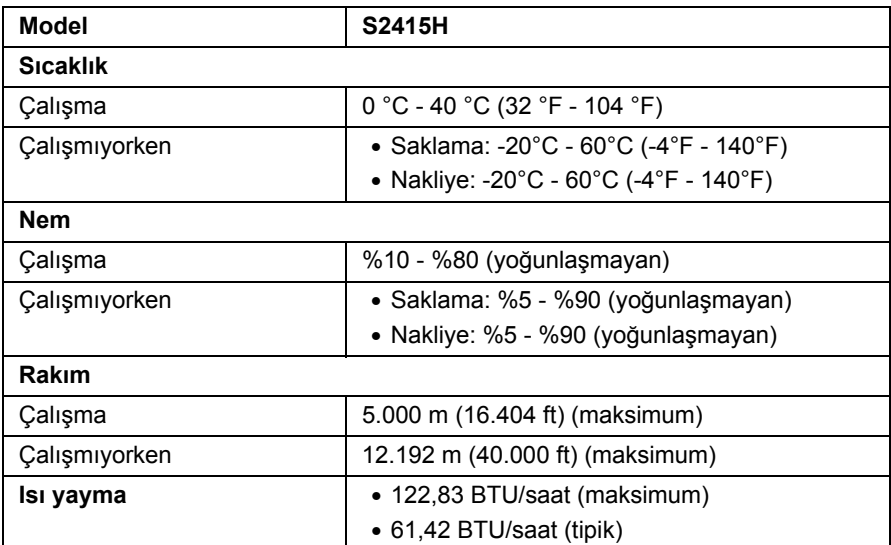

#### <span id="page-15-0"></span>**Güç Yönetimi Modları**

Eğer bilgisayarınızda VESA'nın DPM™ uyumlu bir ekran kartı takılıysa ya da bir yazılım yüklüyse, monitör kullanılmadığında güç tüketimini otomatik olarak azaltır. Buna *Güç Tasarrufu Modu*\* adı verilir. Eğer bilgisayar tarafından klavye, fare ya da diğer bir giriş aygıtından bir giriş algılanırsa, monitörünüz otomatik olarak çalışmayı devam ettirir. Aşağıdaki tabloda, bu otomatik güç tasarrufu özelliğinin güç tüketimi ve sinyal sistemi gösterilmektedir.

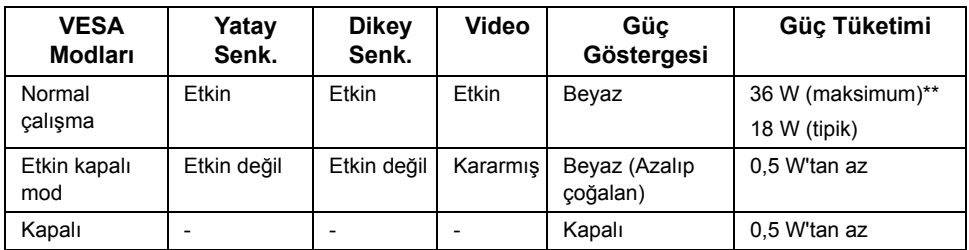

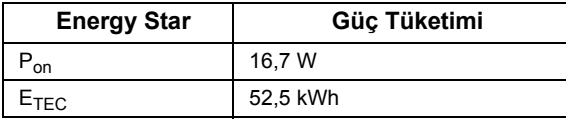

**Dell S2415H** 

OSD yalnızca normal çalışma modunda çalışacaktır. Etkin kapalı modunda herhangi bir düğmeye basıldığında, aşağıdaki mesajlardan biri gösterilecektir:

> There is no signal coming from your computer. Press any key on the keyboard or move the mouse to wake it up. If there is no display, press the monitor button now to select the correct input source on the On-Screen-Display menu.

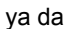

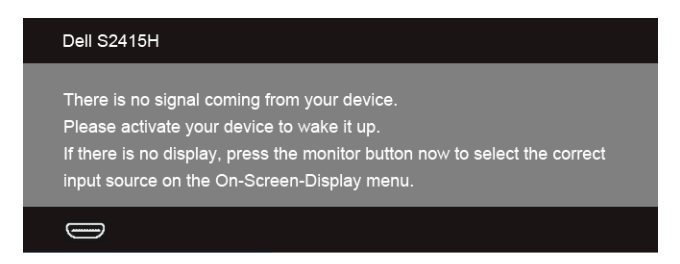

\* KAPALI modda sıfır güç tüketimi, yalnızca güç adaptörünün monitörden çıkartılmasıyla elde edilebilir.

\*\* Maksimum parlaklık ile maksimum güç tüketimi.

OSD'ye ulaşmak için bilgisayarı ve monitörü etkinleştirin.

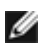

**NOT:** Bu monitör **ENERGY STAR** onaylıdır.

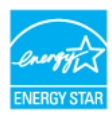

#### **NOT:**

**Pon:** Güç tüketimi Energy Star 7.0 sürümünde tanımlandığı gibi açık moddadır. **ETEC:** Toplam enerji tüketimi kWh olarak Energy Star 7.0 sürümünde tanımlandığı gibidir.

#### **Pim Atamaları**

#### *VGA Konektörü*

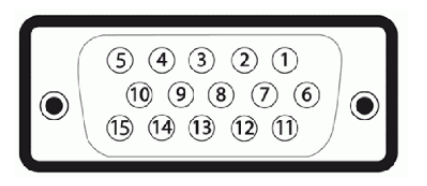

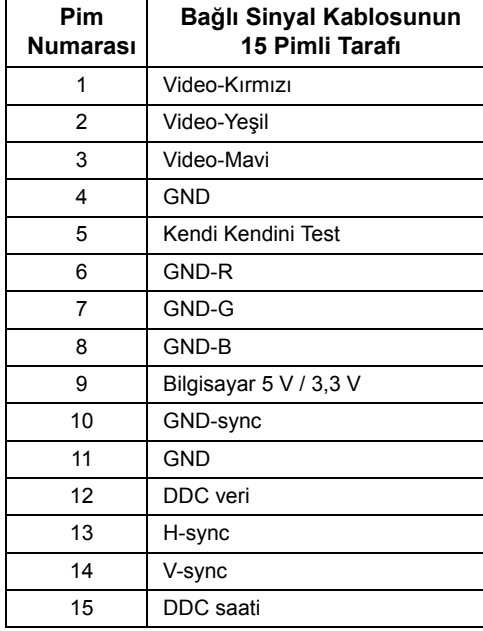

#### *HDMI Konektörü*

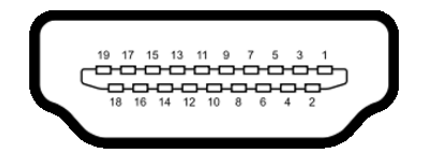

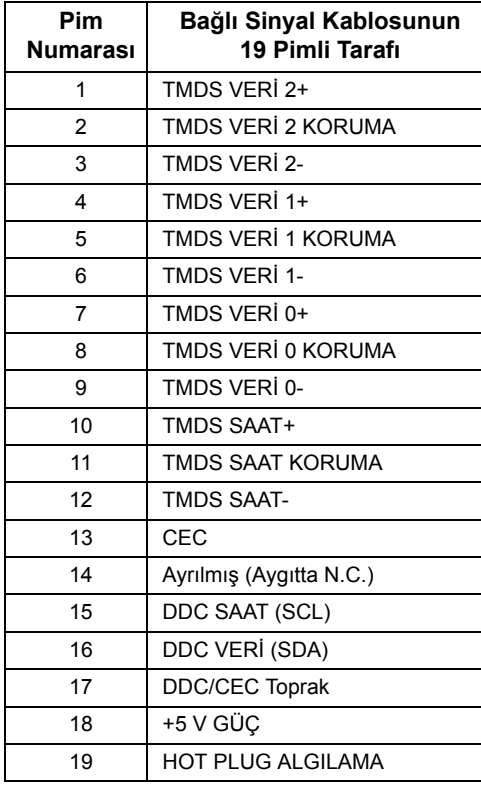

#### *MHL Konektörür*

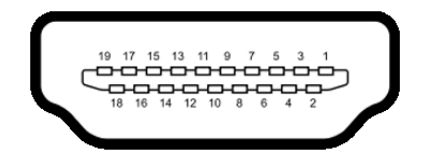

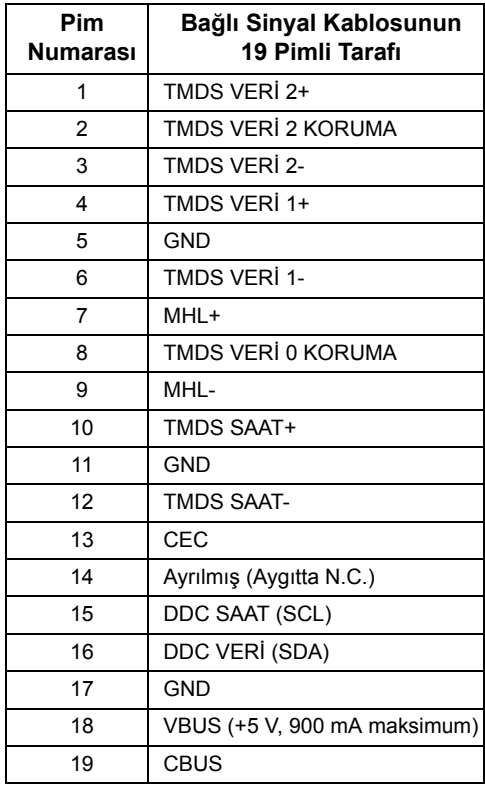

### <span id="page-18-0"></span>**Tak-Çalıştır Uyumluluğu**

Monitörü, herhangi bir Tak ve Çalıştır uyumlu sisteme takabilirsiniz. Monitör, bilgisayar sistemine otomatik olarak Display Data Channel (DDC) protokollerini kullanarak Extended Display Identification Data (EDID) sunarak, sistemin kendini yapılandırmasını ve monitör ayarlarını en iyi değerlere getirmesini sağlar. Çoğu monitör otomatik olarak kurulur; isterseniz farklı ayarlar seçebilirsiniz. Monitör ayarlarını değiştirmekle ilgili daha fazla bilgi için [Monitörün Kullanılması](#page-26-3) konusuna bakın.

# <span id="page-19-0"></span>**LCD Monitör Kalite ve Piksel Politikası**

LCD Monitörü üretim işlemi sırasında, bir ya da daha fazla pikselin zor fark edilen şekilde değişmez duruma gelmesi normaldir. Bu durum ekranın kalitesini ya da kullanılabilirliğini etkilemez. Dell'in Monitör Kalitesi ve Piksel Politikası hakkında daha fazla bilgi almak için Dell Destek sitesine bakın: **http://www.dell.com/support/monitors**.

# <span id="page-19-1"></span>**Bakım Kuralları**

#### **Monitörünüzün Temizlenmesi**

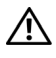

**UYARI: Monitörü temizlemeden önce, monitörün güç kablosunu elektrik prizinden çıkartın.**

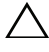

**DİKKAT: Monitörünüzü temizlemeden önce [Güvenlik Talimatları](#page-51-5)'nı okuyun ve bunları uygulayın.**

En iyi uygulama için paketi açarken, temizlik yaparken ya da monitörünüzü taşırken aşağıdaki listede verilen talimatları uygulayın:

- Antistatik ekranınızı temizlemek için yumuşak, temiz bir bezi suyla hafifçe ıslatın. Mümkünse, özel bir ekran temizleme bezi ya da antistatik kaplama için uygun solüsyon kullanın. Benzen, tiner, amonyak, aşındırıcı temizleyiciler ya da basınçlı hava kullanmayın.
- Monitörü temizlemek için hafifçe nemlendirilmiş, ılık bir bez kullanın. Bazı deterjanlar monitörün üzerinde donuk bir film bıraktıklarından deterjan kullanmayın.
- Monitörünüzün paketini açtığınızda beyaz toz olduğunu fark ederseniz, bir bezle silin.
- Koyu renkli monitörler çizilebileceğinden ve açık renkli monitörlere göre beyaz çizik izlerini daha fazla göstereceğinden monitörünüzü tutarken dikkatli olun.
- Monitörünüzün en iyi görüntü kalitesini koruması için dinamik olarak değişen bir ekran koruyucu kullanın ve kullanmadığınızda monitörünüzü kapatın.

### <span id="page-20-1"></span><span id="page-20-0"></span>**Standın Takılması**

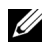

**NOT:** Monitör fabrikadan gönderildiğinde stand yükseltici ve stand tabanı takılı değildir.

Ø

**NOT:** Aşağıdaki prosedür varsayılan stand için geçerlidir. Başka bir stand aldıysanız standı kurmak için stand ile birlikte gönderilen dokümantasyona bakın.

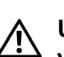

**UYARI: Ekran panelinin çizilmesinden sakınmak için monitörü düz, temiz ve yumuşak bir yüzeye yerleştirin.**

**1** Stand yükselticiyi stand tabanına birleştirin.

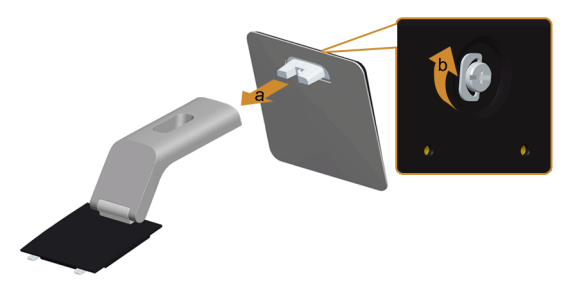

- **a** Stand yükselticiyi stand tabanına takın.
- **b** Stand tabanının altındaki vidayı iyice sıkın.
- **2** Stand grubunu monitöre takın.

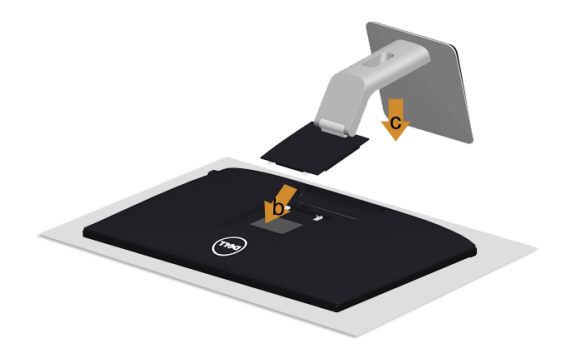

- **a** Kapağı çıkarın ve monitörü üzerine yerleştirin.
- **b** Standın üst kısmındaki iki tırnağı, monitörün arkasındaki slotlara yerleştirin.
- **c** Yerine oturana kadar standa basın.

# <span id="page-21-0"></span>**Monitörün Bağlantılarının Yapılması**

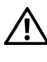

**UYARI: Bu bölümdeki işlemlerden herhangi birine başlamadan önce [Güvenlik](#page-51-5)  [Talimatları](#page-51-5)'nı uygulayın.**

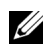

**NOT:** Tüm kabloları aynı anda bilgisayarınıza takmayın.

Monitörünüzü bilgisayara bağlamak için:

- **1** Bilgisayarınızı kapatın ve güç kablosunu çıkartın.
- **2** VGA/HDMI ses kablosunu monitörünüzden bilgisayarınıza takın.

#### **Mavi VGA kablosunun bağlanması**

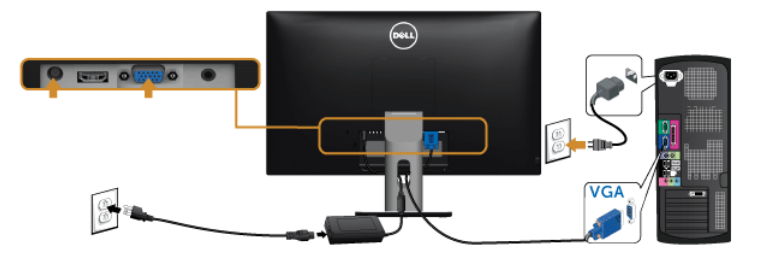

#### **HDMI kablosunun bağlanması**

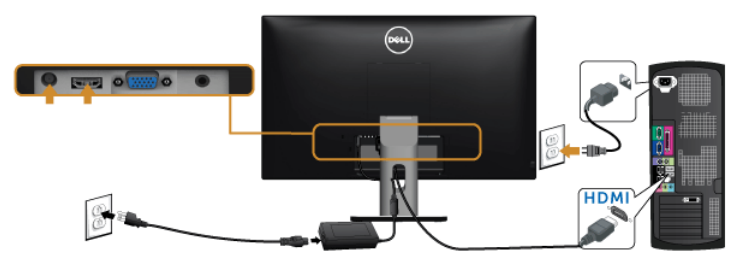

#### **Ses kablosunun bağlanması**

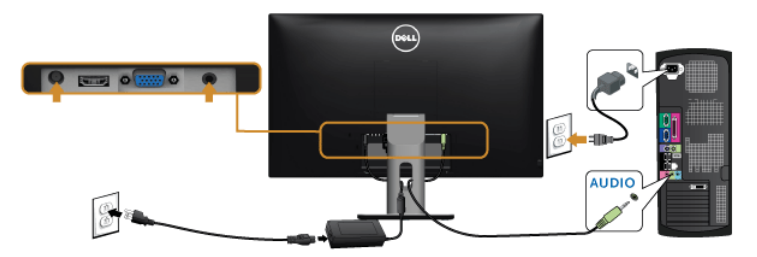

#### **Mobil Yüksek Çözünürlükte Link (MHL) Kullanma**

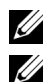

**NOT:** Bu monitör MHL onaylıdır.

**NOT:** MHL işlevini kullanmak için, sadece MHL onaylı kabloyu ve MHL çıkışını destekleyen kaynak aygıtlarını kullanın.

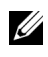

**NOT:** Bazı MHL kaynak aygıtları birkaç saniyeden uzun sürebilir ya da MHL kaynak aygıtlarına bağlı olarak bir görüntünün çıktısının alınması daha uzun sürebilir.

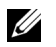

**NOT:** Bağlı MHL kaynak aygıtı Bekleme modunda geçtiğinde, MHL kaynak aygıtının çıktısına bağlı olarak monitörde siyah bir ekran belirecek ya da aşağıdaki mesaj belirecektir.

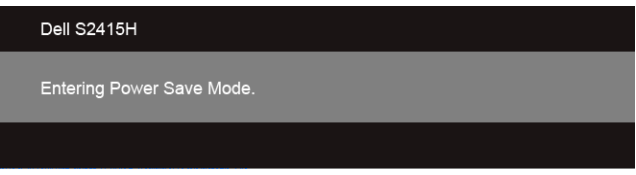

MHL bağlantısını etkinleştirmek için, lütfen aşağıdaki adımları yerine getirin:

- **1** Güç adaptörünü monitörünüze ve bir güç çıkışına bağlayın.
- **2** MHL kaynak aygıtındaki (mikro) USB girişini bir MHL onaylı kablo ile monitördeki HDMI (MHL) girişine takın (Ayrıntılar için bkz. [Alttan Görünüm](#page-9-0).)
- **3** Monitörü ve MHL kaynak aygıtını açın.

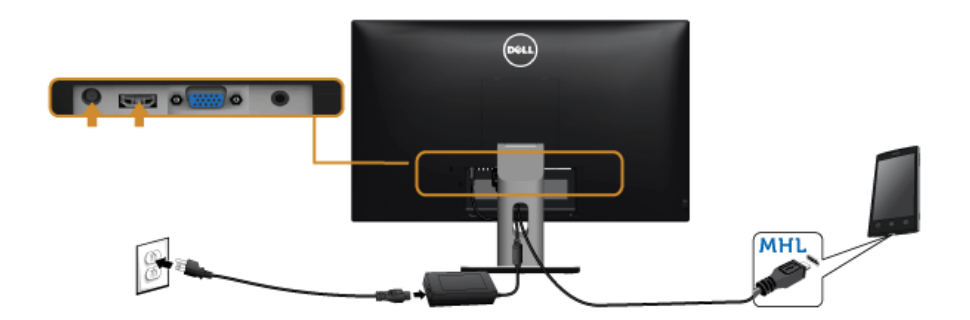

- **4** OSD Menüsünü kullanarak monitördeki giriş kaynağını HDMI (MHL) olarak seçin (Ayrıntılar için bkz. [Ekranda Gösterimli \(OSD\) Menülerin Kullanılması](#page-28-1).)
- **5** Eğer herhangi bir görüntü yoksa [Mobil Yüksek Çözünürlükte Ba](#page-50-2)ğlantı (MHL) Özel [Sorunlar](#page-50-2) konusuna bakın.

### <span id="page-23-0"></span>**Kabloların Düzenlenmesi**

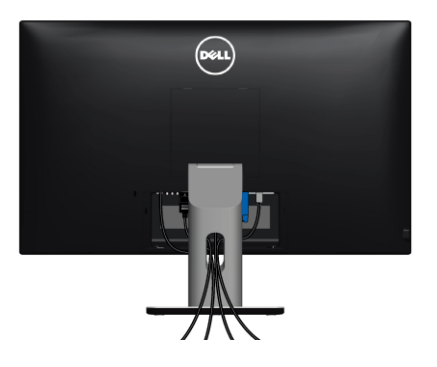

Tüm gerekli kabloları monitörünüze ve bilgisayarınıza taktıktan sonra (kabloların bağlanması hakkında bilgi için Monitörün Bağ[lantılarının Yapılması](#page-21-0) konusuna bakın) yukarıda gösterildiği gibi tüm kabloları düzenleyin.

# <span id="page-23-1"></span>**Kablo Kapağının Takılması**

**NOT:** Monitör fabrikadan gönderildiğinde Kablo Kapağı takılı değildir. U

- **1** Kablo Kapağının alt kısmındaki iki tırnağı, monitörün arkasındaki slotlara yerleştirin.
- **2** Yerine oturana kablo kapağını kapatın.

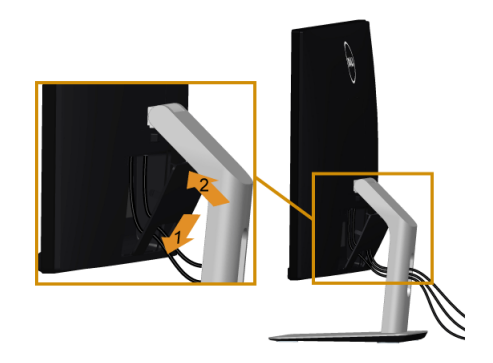

# <span id="page-24-0"></span>**Monitör Standının Çıkartılması**

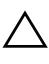

**DİKKAT: Standı çıkartırken LCD ekranın çizilmesini önlemek için monitörün yumuşak, temiz bir yüzeye yerleştirildiğinden emin olun.**

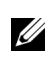

**NOT:** Aşağıdaki prosedür varsayılan stand için geçerlidir. Başka bir stand aldıysanız standı kurmak için stand ile birlikte gönderilen dokümantasyona bakın.

Standı çıkartmak için:

- **1** Monitörü yumuşak bir bez ya da minderin üzerine yerleştirmeyin.
- **2** Stand açma düğmesine basın ve basılı tutun.
- **3** Standı monitörden kaldırın ve ayırın.

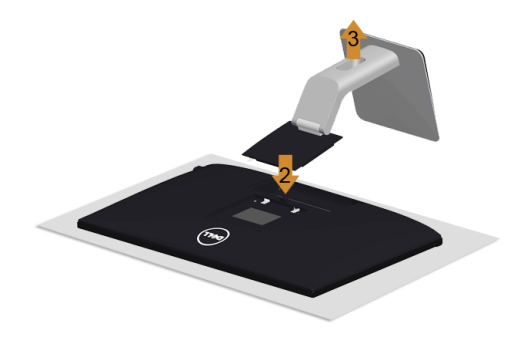

## <span id="page-24-1"></span>**Kablo Kapağını Çıkarma**

- **1** Kablo kapağındaki tırnağa bastırın.
- **2** Kablo kapağının alt kısmındaki iki tırnağı monitörün arka tarafındaki slotlardan çıkarın.

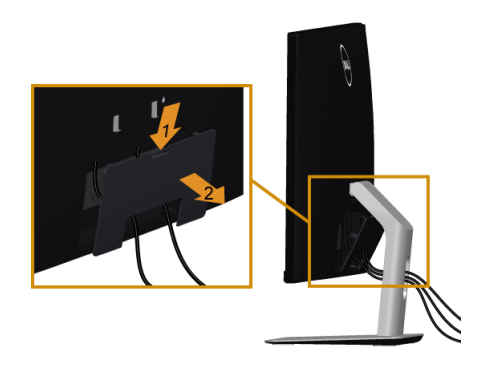

# <span id="page-25-0"></span>**Duvara Montaj (İsteğe Bağlı)**

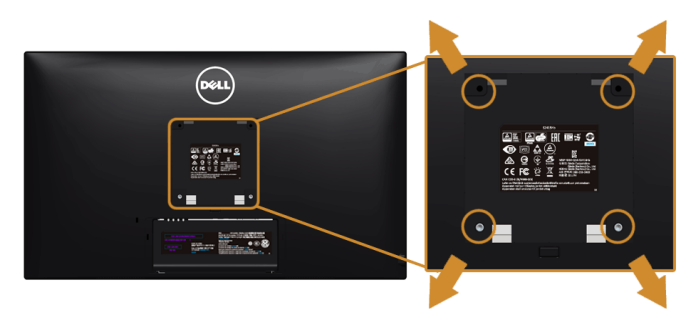

**NOT:** Monitörü duvar montaj kitine bağlamak için M4 x 10 mm vidalar kullanın. U

VESA uyumlu duvara montaj kitiyle birlikte gelen talimatlara bakın.

- **1** Monitör panelini, düz, dengeli bir masa üzerine koyduğunuz yumuşak bir bez ya da minder üzerine yerleştirin.
- **2** Standı çıkartın.
- **3** Plastik kapağı yerinde tutan dört vidayı çıkartmak için Phillips yıldız tornavida kullanın.
- **4** Duvara montaj kitinin montaj braketini monitöre takın.
- **5** Duvara montaj kitiyle birlikte gelen talimatları uygulayarak monitörü takın.

**NOT:** Yalnızca 5,88 kg (12,96 lb) en düşük ağırlık/yük taşıma kapasitesine sahip UL <u>U</u> listeli duvara montaj braketi ile birlikte kullanılabilir.

# <span id="page-26-3"></span><span id="page-26-0"></span>**Monitörün Kullanılması**

<span id="page-26-1"></span>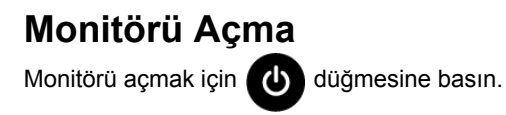

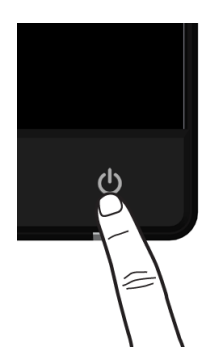

# <span id="page-26-2"></span>**Ön Panelin Kullanılması**

Gösterilen görüntü özelliklerini ayarlamak için monitörün ön tarafındaki düğmelerin kullanın. Kontrolleri ayarlamak için bu düğmeleri kullandıkça, OSD'de özelliklerin değişen sayısal değerleri gösterilir.

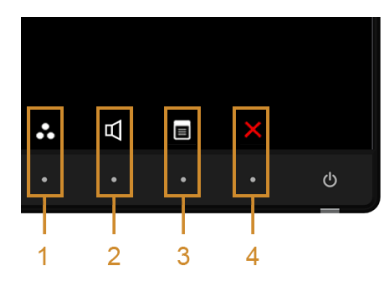

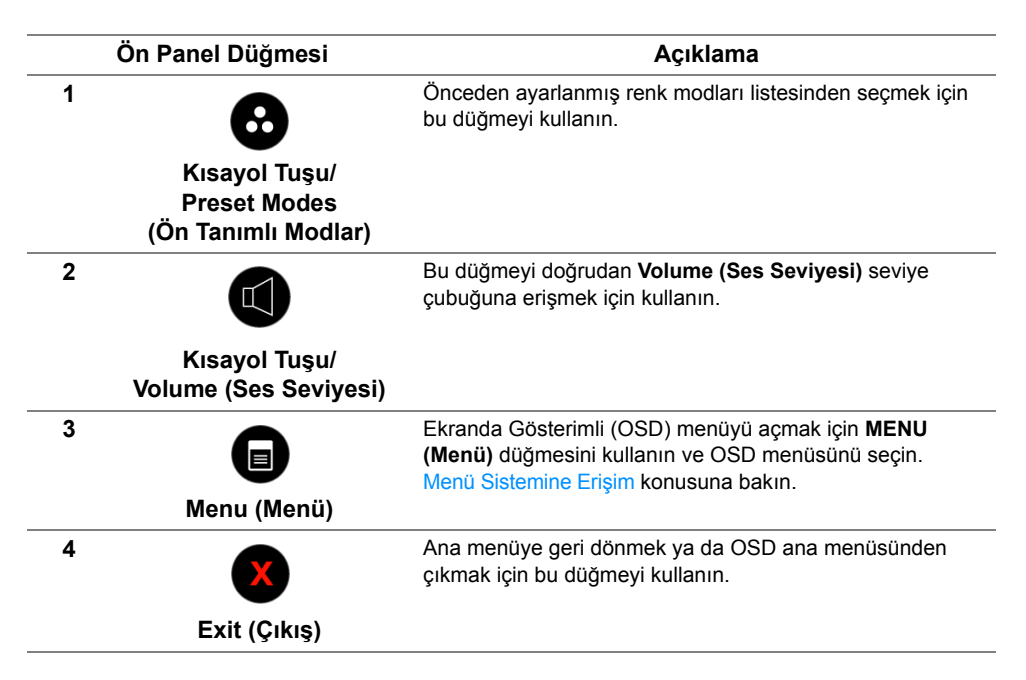

### **Ön Panel Düğmesi**

Görüntü ayarlarını düzenlemek için monitörün ön tarafındaki düğmeleri kullanın.

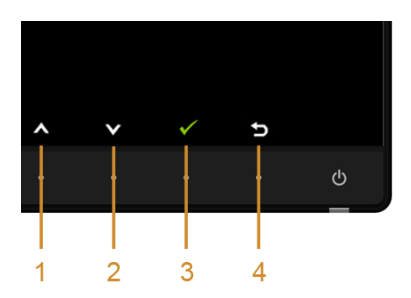

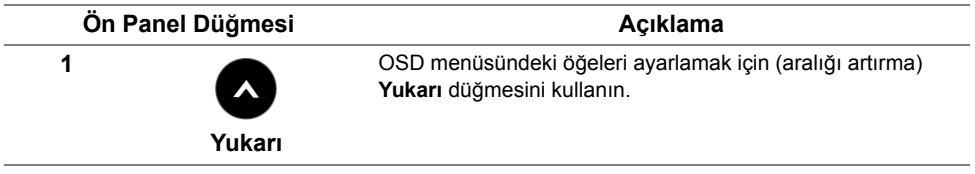

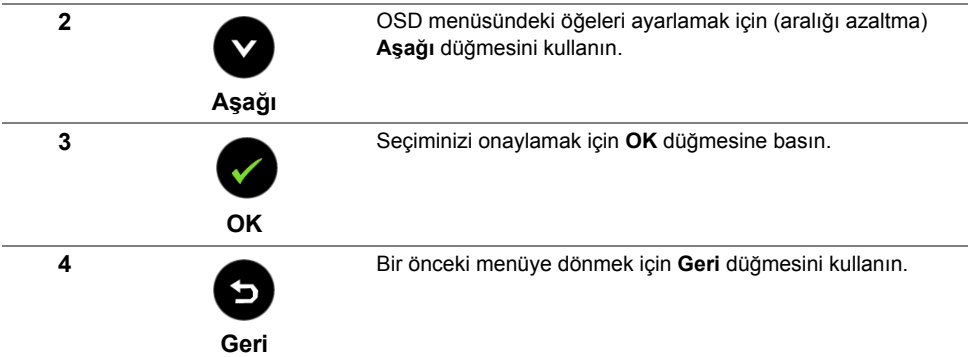

### <span id="page-28-1"></span><span id="page-28-0"></span>**Ekranda Gösterimli (OSD) Menülerin Kullanılması**

#### <span id="page-28-2"></span>**Menü Sistemine Erişim**

**NOT:** Ayarları değiştirir ve daha sonra başka bir menüye geçer ya da OSD U menüsünden çıkarsanız, monitör değişiklikleri otomatik olarak kaydeder. Ayarları değiştirdikten sonra OSD menüsünün kapanmasını beklediğinizde de değişiklikler kaydedilir.

**1** OSD menüsünü başlatmak ve ana menüyü görüntülemek için  $\Box$  düğmesine basın.

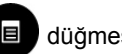

#### *VGA girişi Ana Menüsü*

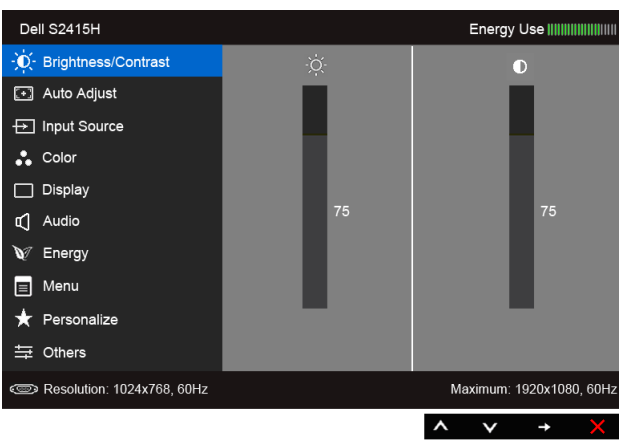

ya da

#### *HDMI (MHL) girişi Ana Menüsü*

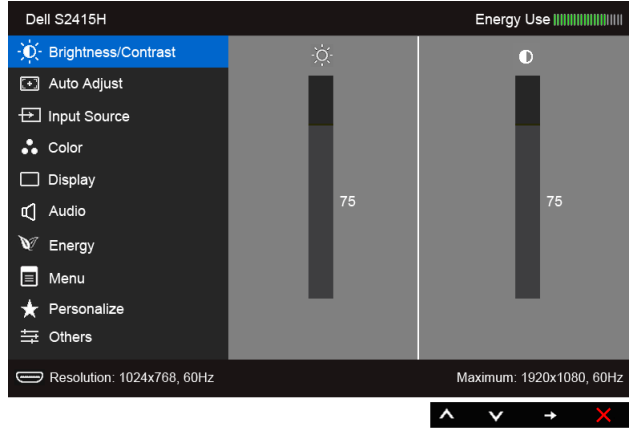

- **2** Menüdeki seçenekler arasında gezinmek için  $\bigotimes$  ve  $\bigotimes$  düğmelerini kullanın. Bir simgeden diğerine geçerken, seçenek adı vurgulanır. Monitörde kullanılabilecek tüm seçeneklerin tam listesi için aşağıdaki tabloya bakın.
- **3** Vurgulanan seçeneği etkinleştirmek için  $\blacktriangle$  düğmesini kullanın.
- **4** İstenen parametreyi seçmek için **ve düğmesini kullanın.**
- **5** Kaydırma çubuğuna girmek için **düğmesini kullanın ve daha sonra** değişikliklerinizi yapmak için menüdeki göstergelere göre  $\bigotimes$  ve  $\bigotimes$  düğmelerini kullanın.
- **6** Ana menüye geri dönmek için **bi** düğmesini seçin.

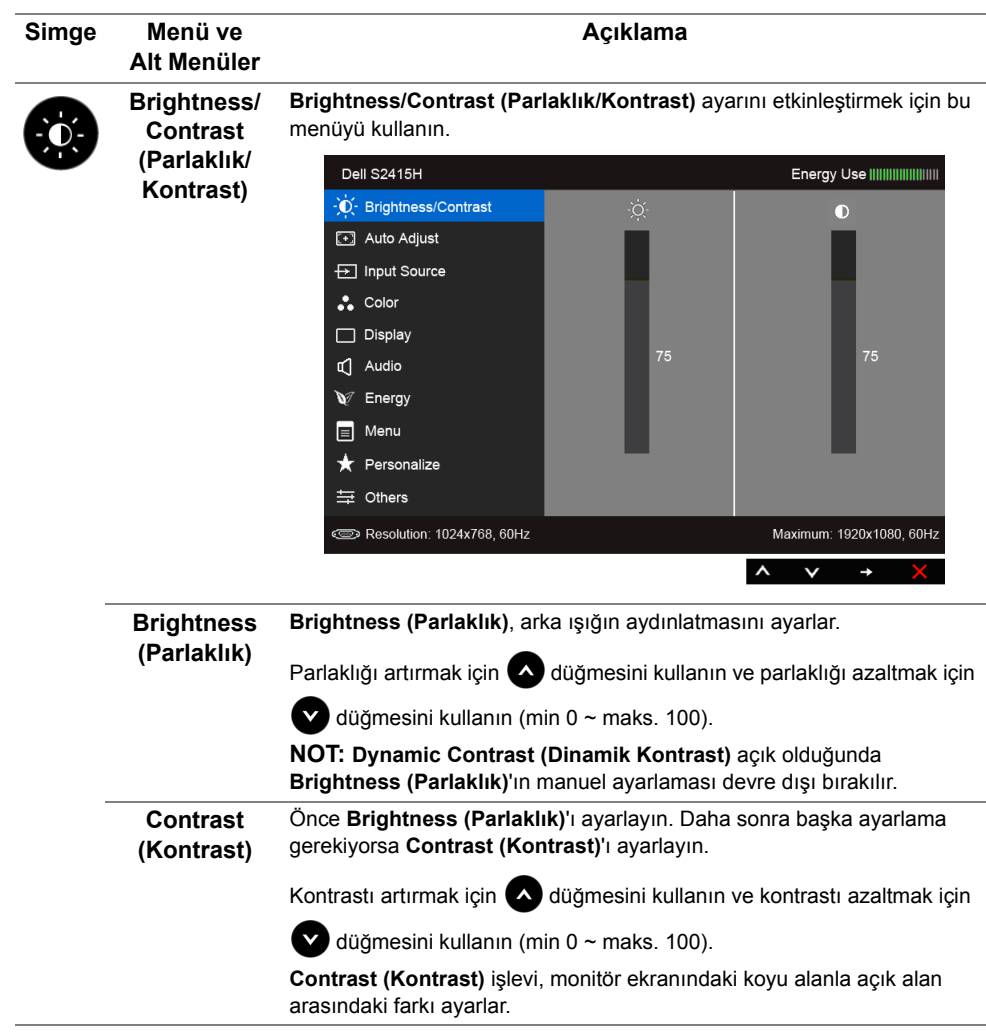

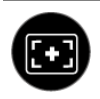

**Auto Adjust (Otomatik Ayarlama)**

Bilgisayarınız monitörü açılışta algılasa bile **Auto Adjustment (Otomatik Ayarlama)** işlevi, sizin kurulumunuza göre ekran ayarlarını en iyi duruma getirir.

**Auto Adjustment (Otomatik Ayarlama)**, monitörün gelen video sinyaline göre kendi kendini ayarlamasını sağlar. **Auto Adjustment'ı (Otomatik Ayarlama'yı)** kullandıktan sonra, **Display (Ekran)** menüsü altında bulunan **Pixel Clock (Piksel Saat)** (Coarse) ve **Phase (Aşama)** (Fine) kontrollerini kullanarak monitörünüzü daha da ayarlayabilirsiniz.

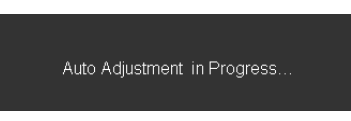

**NOT:** Çoğu durumda **Auto Adjust (Otomatik Ayar)**, yapılandırmanız için en iyi görüntüyü sağlar.

**NOT: Auto Adjust (Otomatik Ayar)** seçeneği, yalnızca analog (VGA) konektörü ile birlikte kullanılabilir.

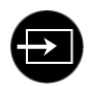

<span id="page-31-0"></span>**Input Source (Giriş Kaynağı)**

Monitörünüze bağlı olabilecek farklı video sinyalleri arasında seçim yapmak için **Input Source (Giriş Kaynağı)** menüsünü kullanın.

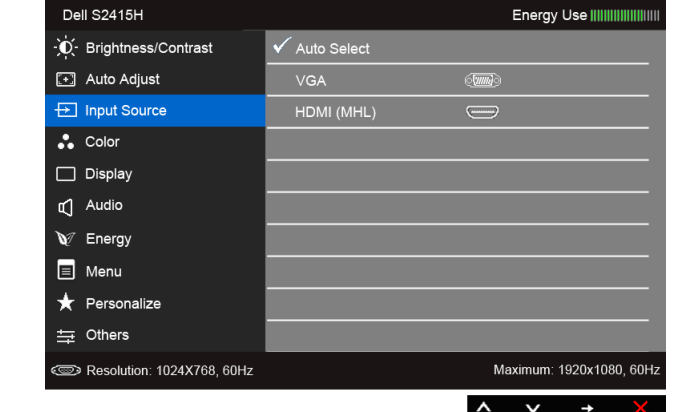

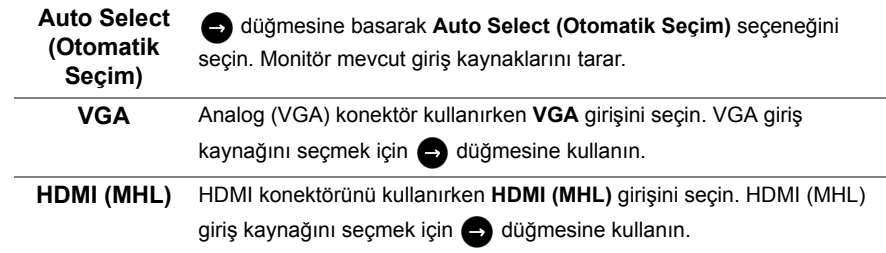

**Color (Renk)** Renk ayar modunu ayarlamak için **Color (Renk)** menüsünü kullanın.

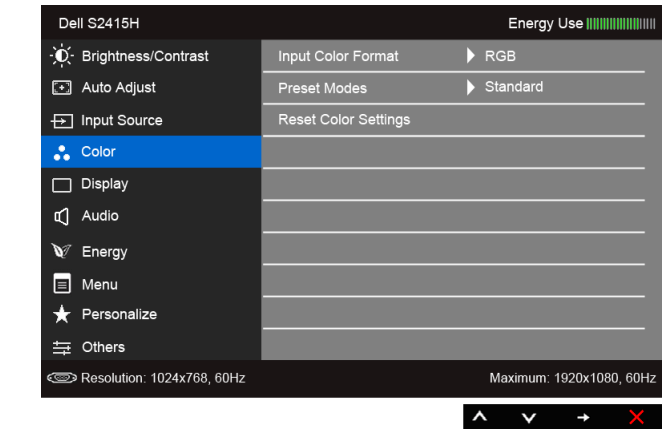

**Input Color Format (Giriş Renk Formatı)**

 $\bullet$ 

Video giriş modunu ayarlamanızı sağlar:

**RGB**: Eğer monitörünüz HDMI kablosunu kullanarak bir bilgisayara (veya DVD oynatıcısına) bağlı ise veya MHL kablosunu kullanarak MHL aygıtlarına bağlı ise bu seçeneği seçin.

**YPbPr**: Eğer monitörünüz YPbPr ile HDMI kablosunu kullanarak DVD oynatıcısına bağlı ise veya YPbPr ile MHL kablosunu kullanarak MHL aygıtlarına bağlı ise bu seçeneği seçin.

Veya eğer DVD (veya MHL aygıtları) renk çıkış ayarı RGB değilse.

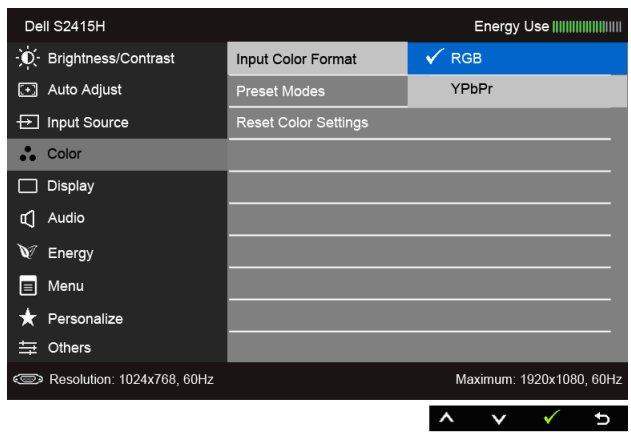

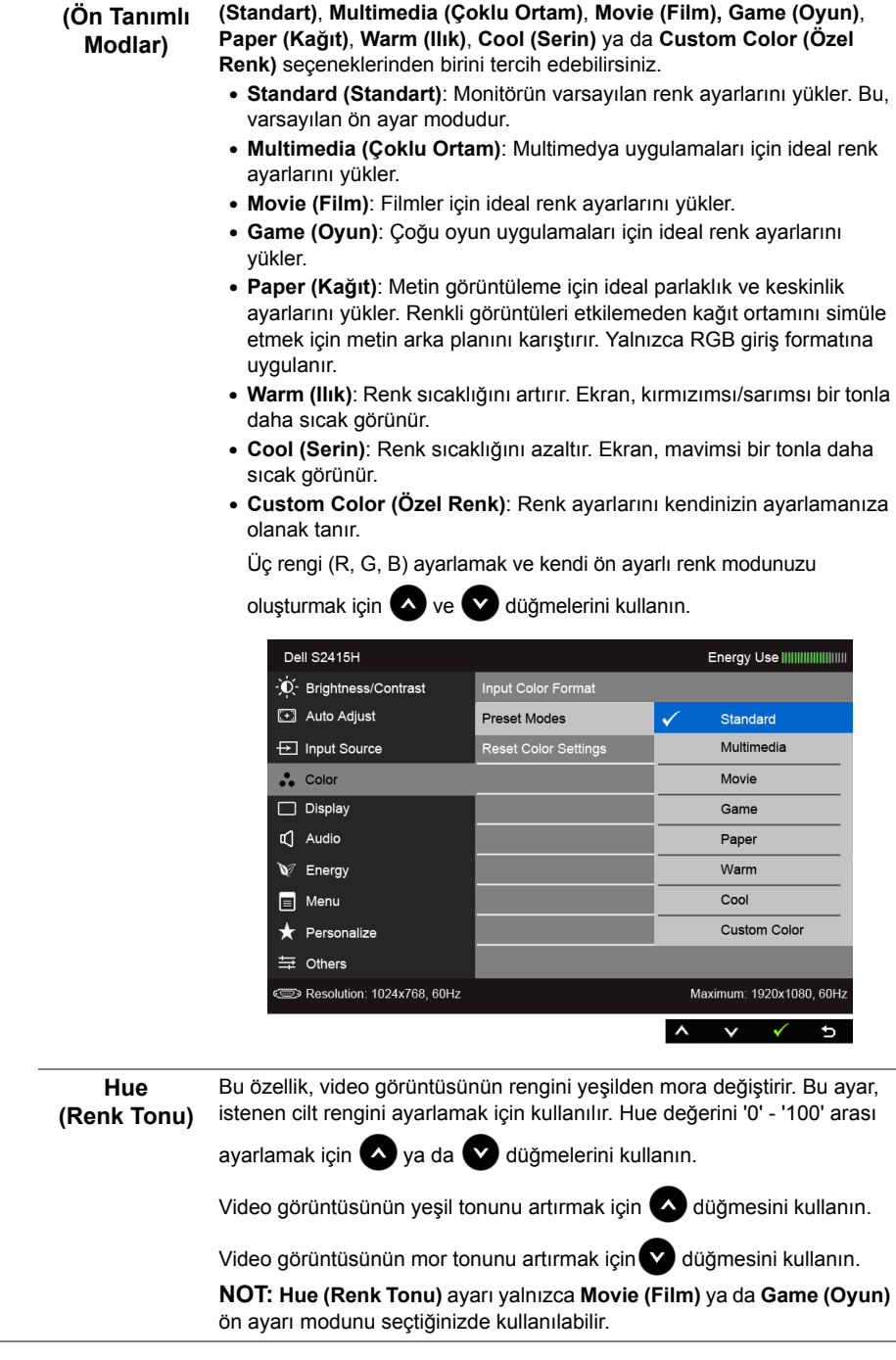

**Preset Modes Preset Modes'u (Ön Tanımlı Modları)** seçtiğinizde, listeden **Standard** 

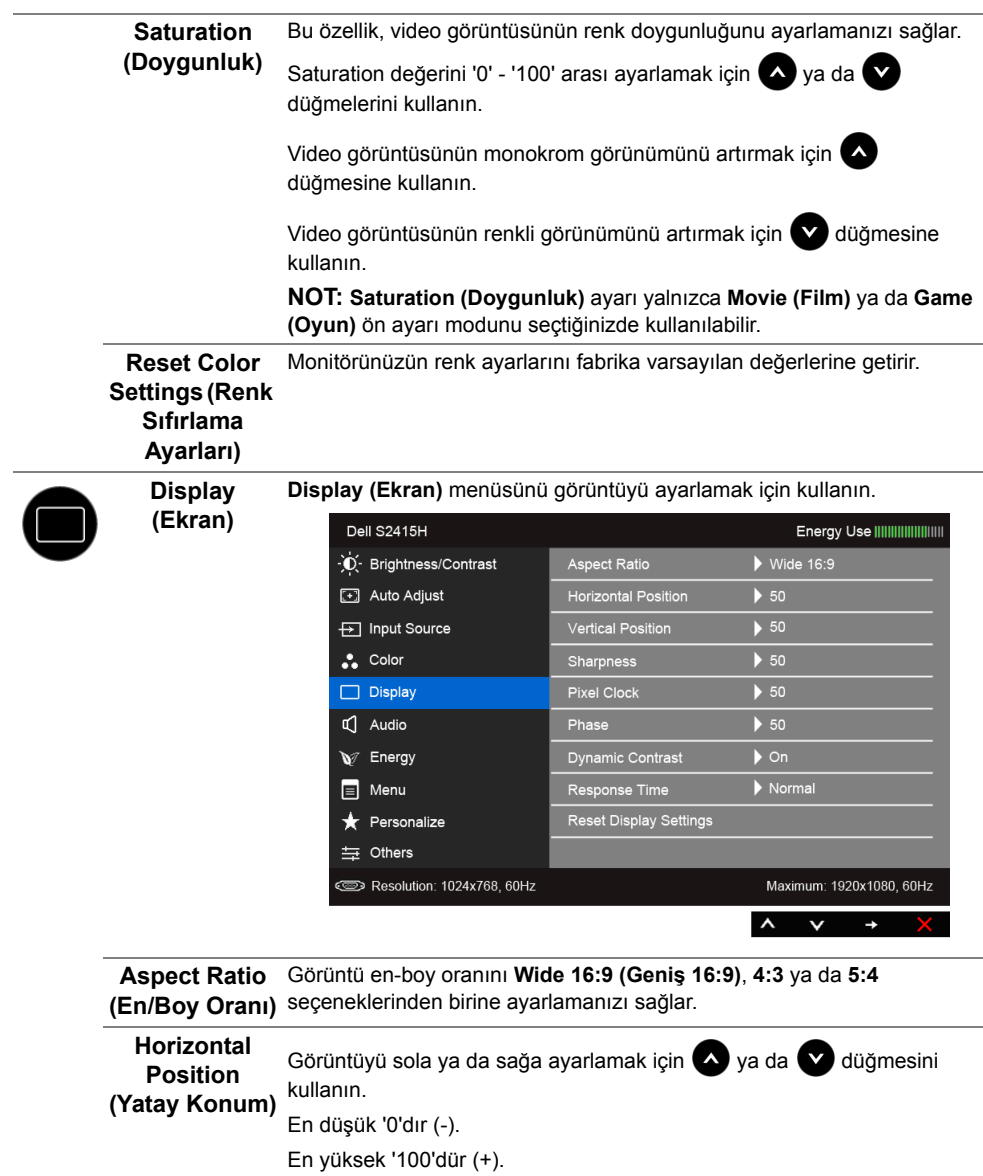

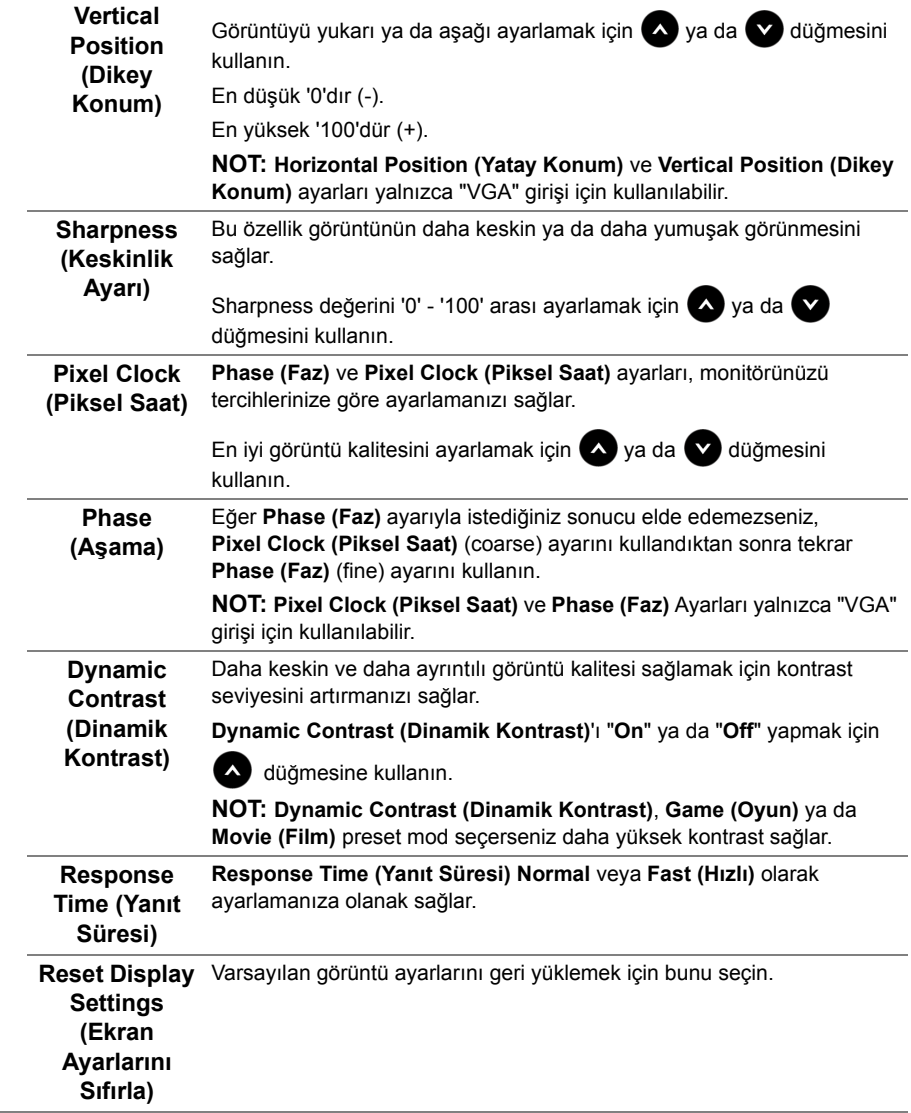

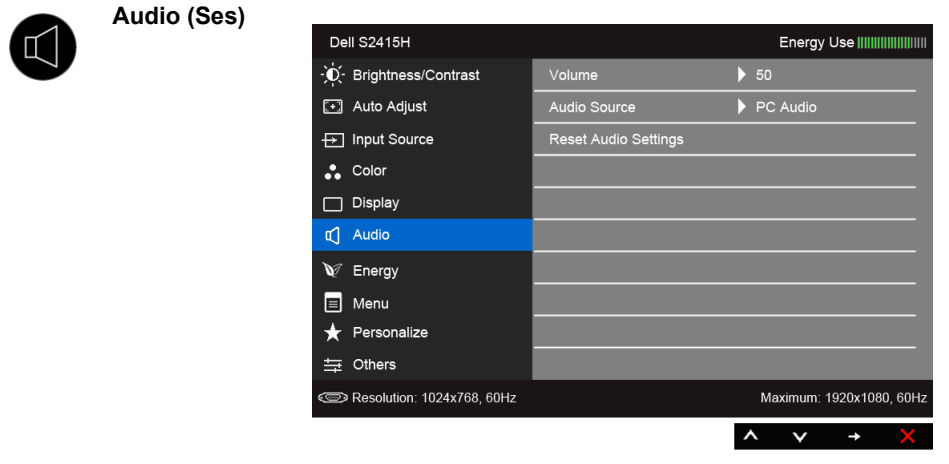

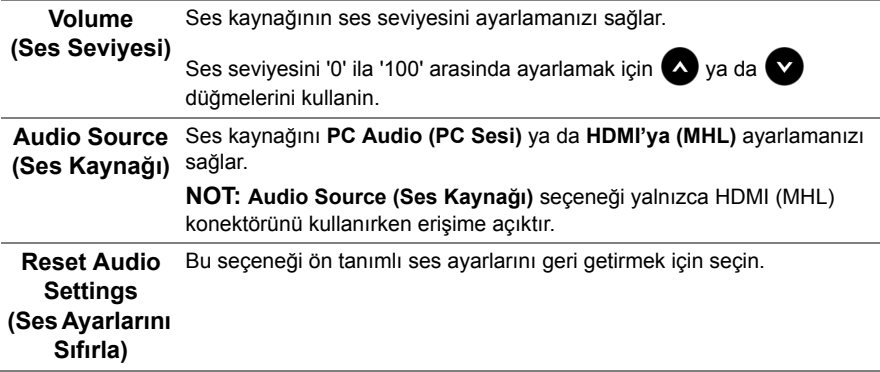

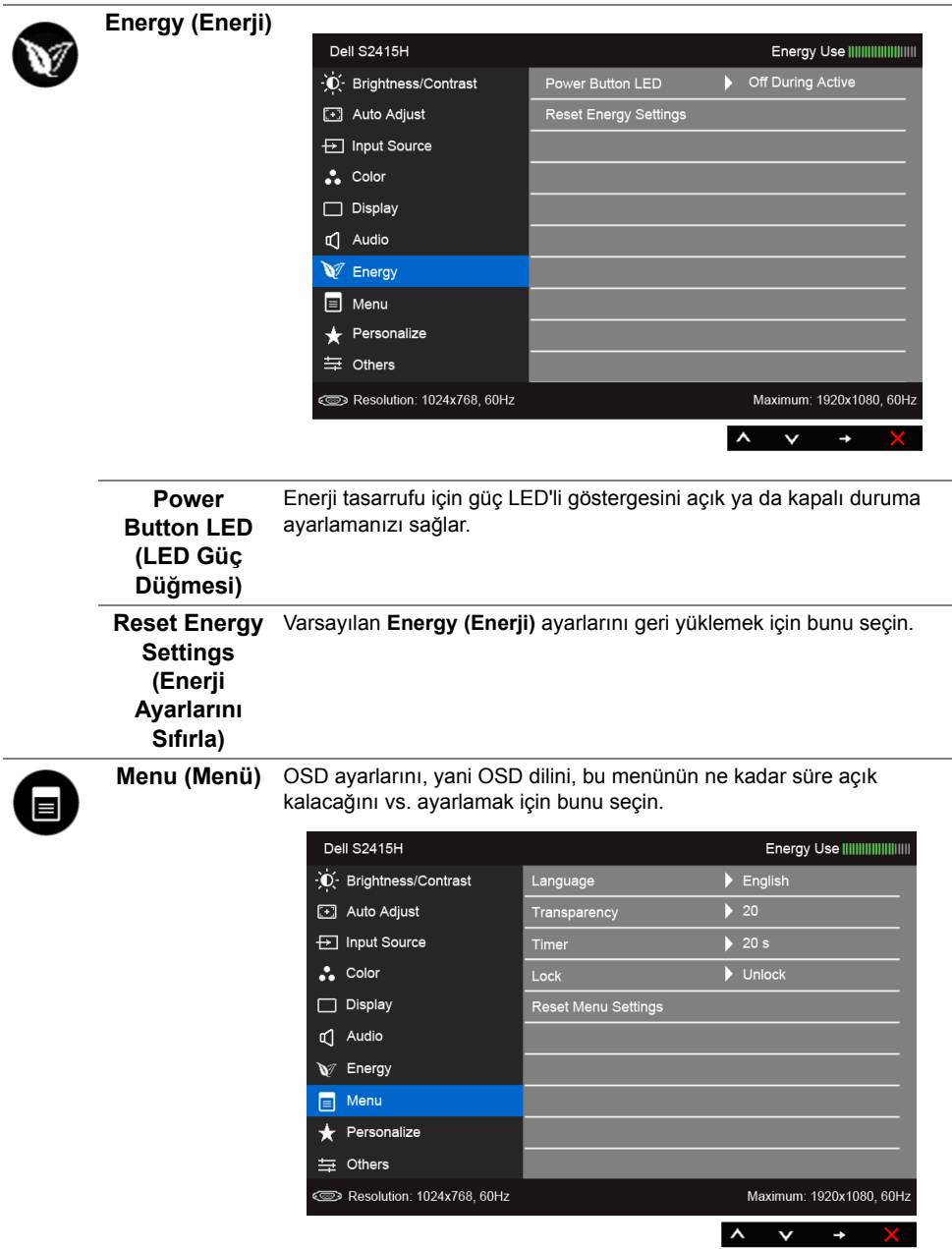

<span id="page-38-0"></span>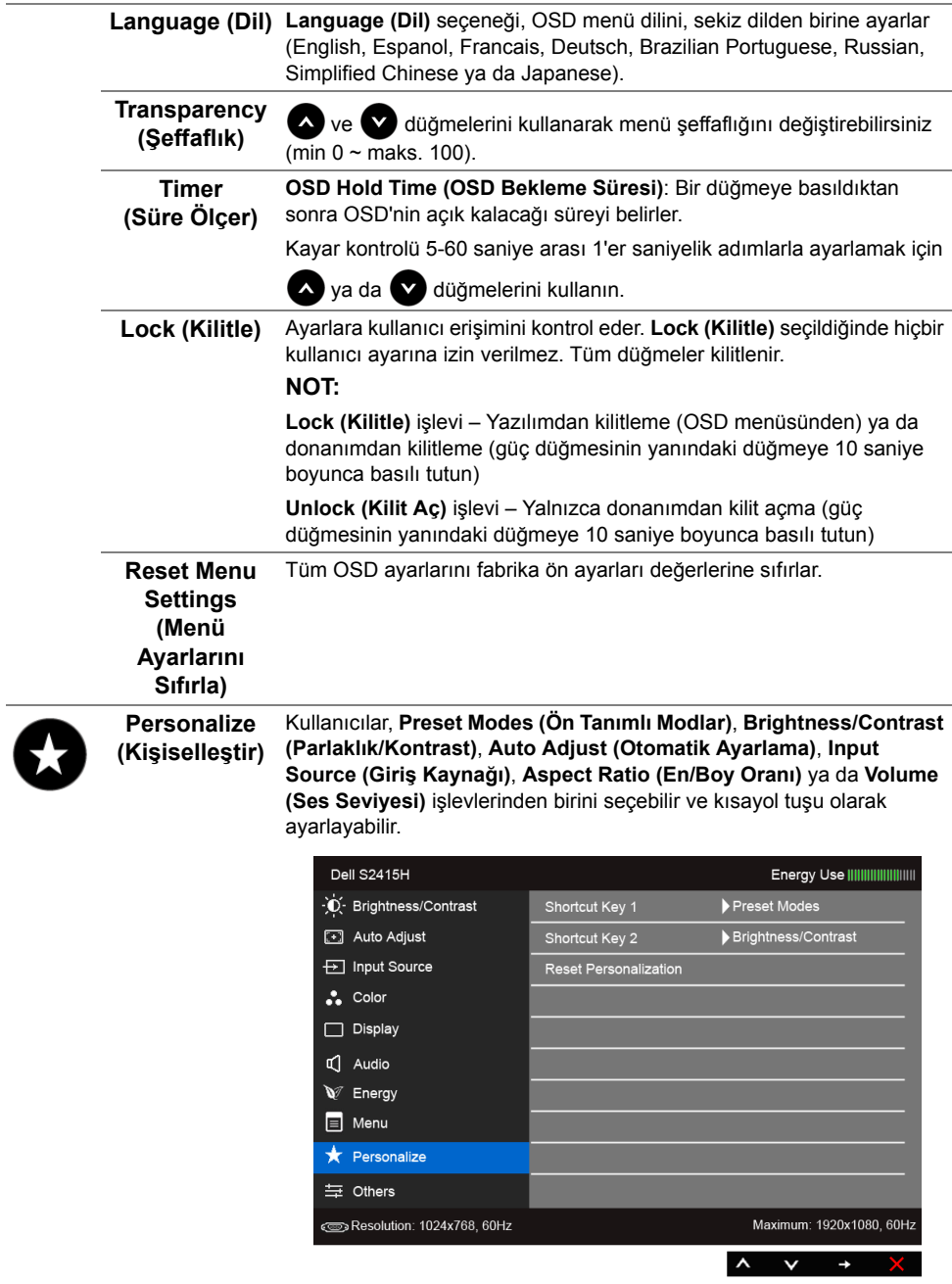

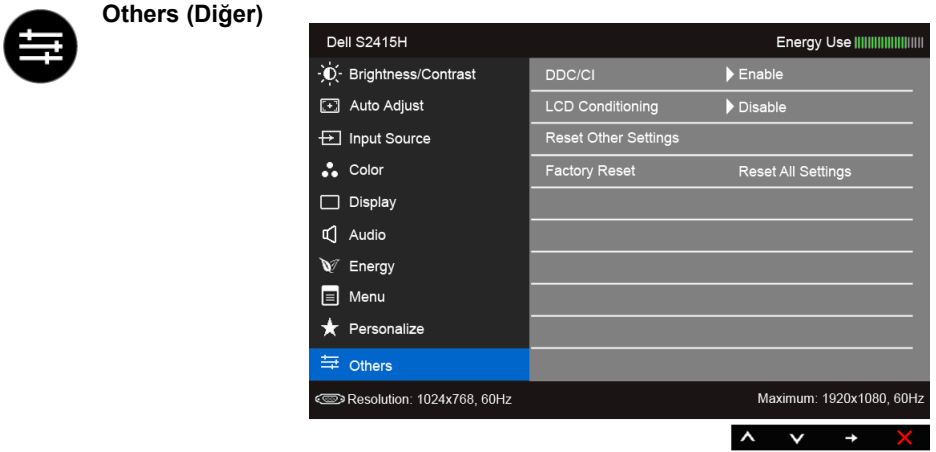

**DDC/CI DDC/CI** (Display Data Channel/Command Interface), monitörünüzün parametrelerini (brightness, color balance vs.) PC'nizdeki yazılımla ayarlamanızı sağlar.

> "**Disable (Devre Dışı Bırak)**"ı seçerek bu özelliği devre dışı bırakabilirsiniz.

En iyi kullanıcı deneyimi elde etmek ve monitörünüzden en iyi performansı almak için bu özelliği etkinleştirin.

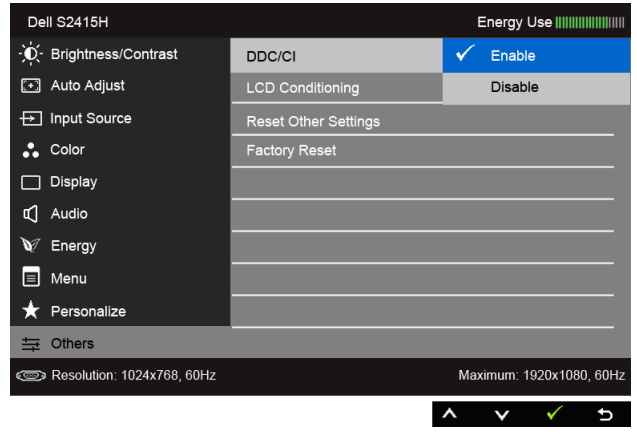

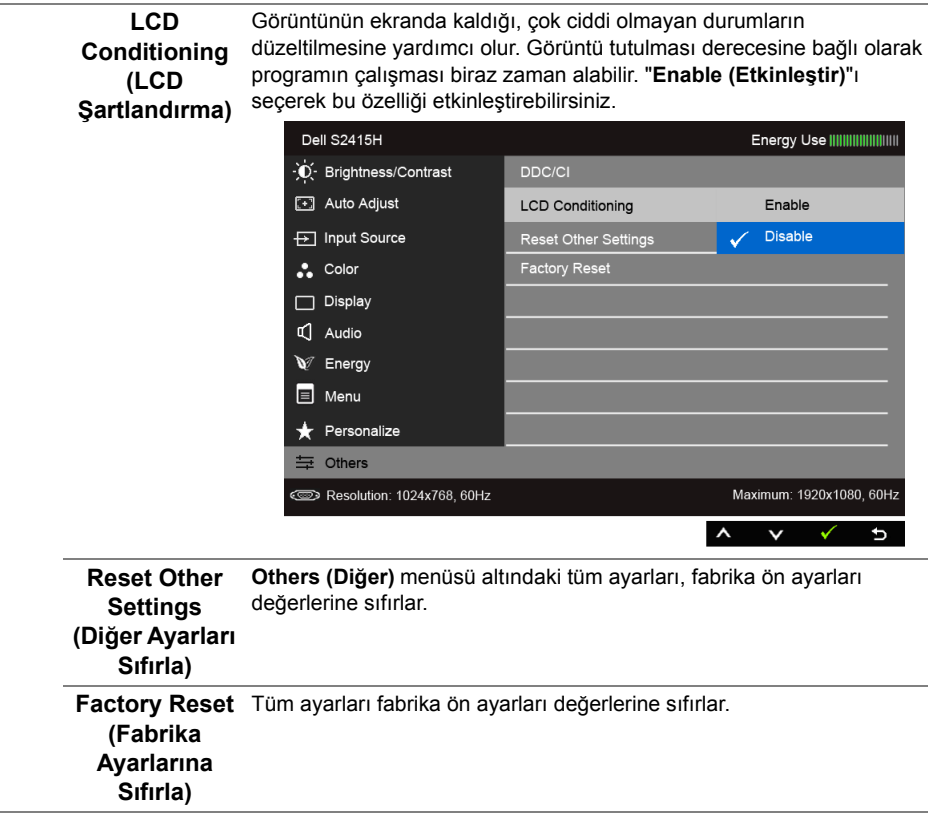

**NOT:** Bu monitör, LED eskimesini telafi etmek için parlaklığı otomatik olarak kalibre Ų eden dahili bir özelliğe sahiptir.

#### **OSD Uyarı Mesajları**

**Dynamic Contrast (Dinamik Kontrast)** özelliği etkin olduğunda (bu ön ayar modlarında: **Game (Oyun)** ya da **Movie (Film)**), manuel parlaklık ayarı etkinleştirilir.

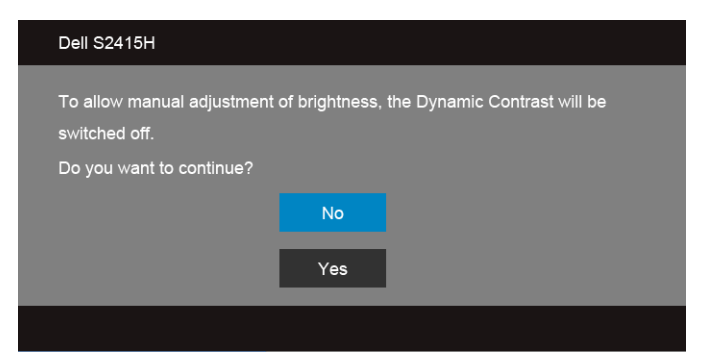

Monitör, belirli bir çözünürlük modunu desteklemediğinde, aşağıdaki mesajı görürsünüz:

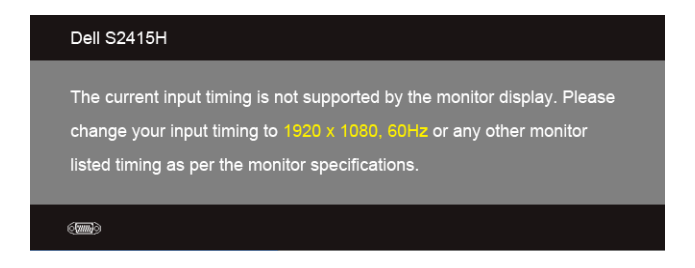

Bu mesaj, monitörün, bilgisayardan aldığı sinyal ile senkronize olamadığını gösterir. Bu monitörün desteklediği Yatay ve Dikey frekans aralıklarını görmek için [Monitörün Teknik](#page-10-1)  [Özellikleri](#page-10-1) kısmına bakın. Önerilen mod 1920 x 1080'dir.

DDC/CI işlevi devre dışı bırakılmadan önce aşağıdaki mesajı göreceksiniz:

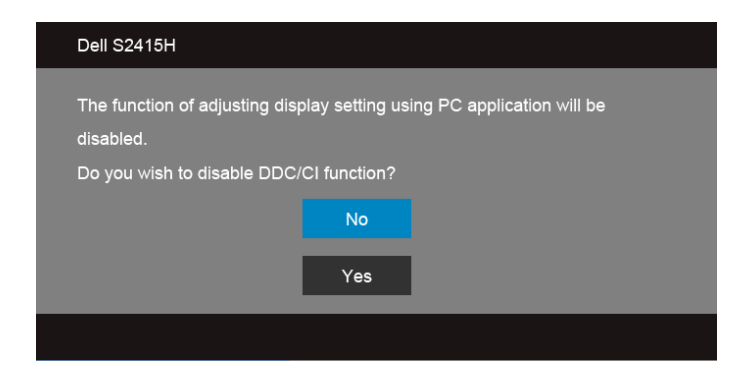

Monitör **Power Save** moduna girdiğinde, aşağıdaki mesaj görüntülenir:

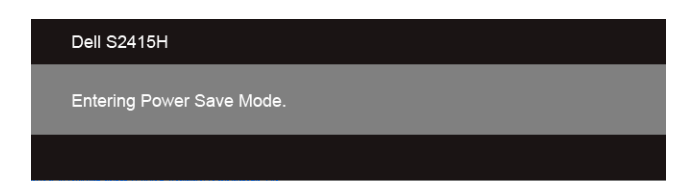

[OSD](#page-28-0)'ye ulaşmak için bilgisayarı etkinleştirin ve monitörü uyandırın.

Eğer güç düğmesinden başka herhangi bir düğmeye basarsanız, seçilen girişe bağlı olarak aşağıdaki mesajlar gösterilir.

#### *VGA/HDMI (MHL) girişi*

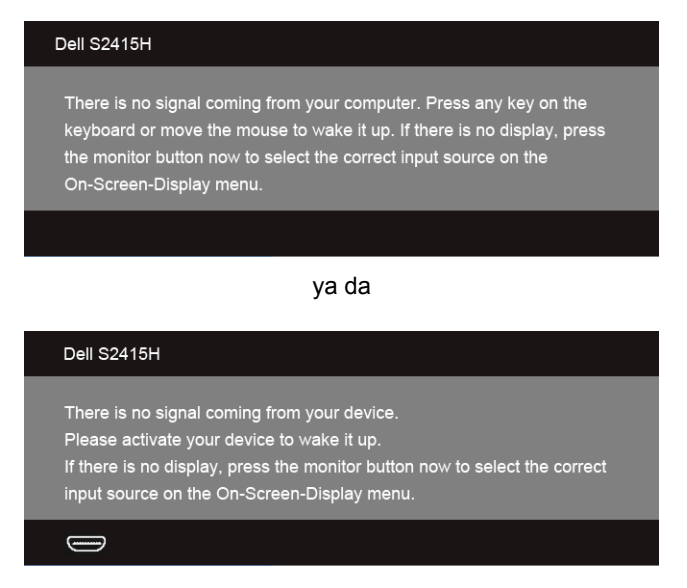

VGA ya da HDMI (MHL) girişlerinden biri seçilmişse ve ilgili kablo takılı değilse, aşağıda gösterilen şekilde bir hareketli iletişim kutusu açılır.

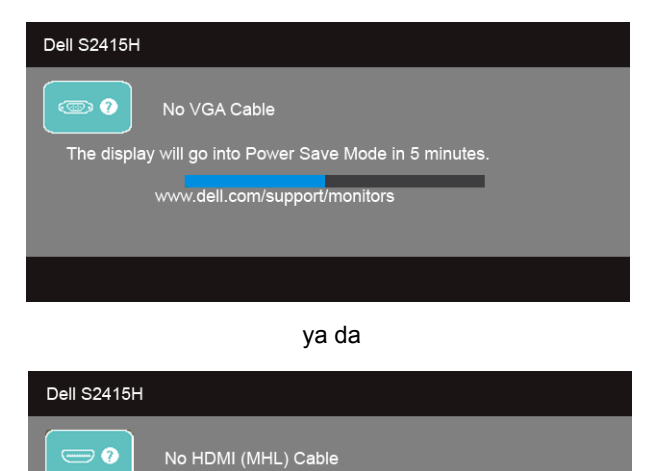

The display will go into Power Save Mode in 5 minutes.

www.dell.com/support/monitors

Daha fazla bilgi için [Sorun Giderme](#page-45-2) bölümüne bakın.

# <span id="page-43-0"></span>**En Yüksek Çözünürlüğün Ayarlanması**

Monitörü en yüksek çözünürlüğe ayarlamak için:

Windows® 7, Windows® 8, ve Windows® 8.1'de:

- **1** Yalnızca Windows® 8 ve Windows® 8.1'de, klasik masaüstüne geçmek için Masaüstü karosuna geçin.
- **2** Masaüstünü sağ tıklatın ve **Ekran çözünürlüğü**'yi seçin.
- **3** Ekran Çözünürlüğü Açılır listesini tıklatın ve **1920 x 1080**'i seçin.
- **4 Tamam**'ı tıklatın.

Windows® 10'da:

- **1** Masaüstüne sağ tıklayın ve **Görüntü ayarları** üzerine tıklayın.
- **2 Gelişmiş görüntü ayarları** üzerine tıklayın.
- **3 Çözünürlük** indirme listesine tıklayın ve **1920 x 1080** öğesini seçin.
- **4 Uygula** üzerine tıklayın.

Eğer seçenekler arasında 1920 x 1080'i göremiyorsanız, grafik kartınızın sürücüsünü güncelleştirmeniz gerekebilir. Bilgisayarınıza bağlı olarak aşağıdaki işlemlerden birini tamamlayın:

Eğer bir Dell masaüstü ya da taşınabilir bilgisayarınız varsa:

• **http://www.dell.com/support**, adresine gidin, servis etiketinizi girin ve grafik kartınız için en yeni sürücüleri indirin.

Eğer Dell dışında bir bilgisayar kullanıyorsanız (taşınabilir ya da masaüstü):

- Bilgisayarınızın destek sitesine gidin ve en yeni grafik sürücüsünü indirin.
- Grafik kartınızın web sitesine gidin ve en yeni grafik sürücülerini indirin.

# <span id="page-44-0"></span>**Eğdirmenin kullanılması**

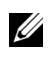

**NOT: Bu işlemler, standlı monitörler için geçerlidir. Başka bir stand alındığında** kurulum talimatları için lütfen ilgili standın kurulum kılavuzuna bakın.

#### **Eğdirme**

Stand monitöre takılıyken, monitörü en rahat görüntüleme açısına eğdirebilirsiniz.

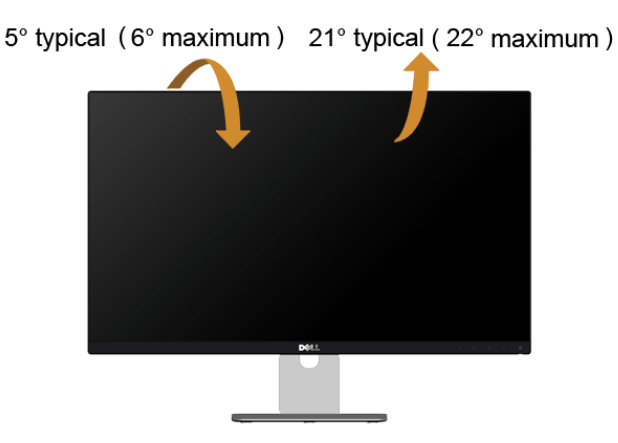

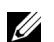

**NOT:** Monitör fabrikadan gönderildiğinde stand takılı değildir.

<span id="page-45-2"></span><span id="page-45-0"></span>**UYARI: Bu bölümdeki işlemlerden herhangi birine başlamadan önce [Güvenlik](#page-51-5)  [Talimatları](#page-51-5)'nı uygulayın.**

### <span id="page-45-1"></span>**Kendi Kendini Test**

Monitörünüzde, cihazın düzgün çalışıp çalışmadığını kontrol etmenizi sağlayan bir kendi kendini test özelliği bulunmaktadır. Eğer monitörünüz ve bilgisayarınız düzgün bağlanmışsa, ancak monitör ekranı koyu rengini koruyorsa, aşağıdaki işlemleri gerçekleştirerek monitörünüzün kendi kendini test özelliğini çalıştırın:

- **1** Bilgisayarınızı ve monitörünüzü kapatın.
- **2** Video kablosunu bilgisayarın arkasından çıkartın. Kendi Kendini Testin başarılı biçimde çalışması için tüm Dijital ve Analog kabloları bilgisayarın arkasından çıkartın.
- **3** Monitörü açın.

Eğer monitör video sinyalini algılamıyorsa ve düzgün çalışıyorsa ekranda hareketli bir iletişim kutusu görünür (siyah arka plan üzerinde). Kendi kendini test modunda güç LED'i beyaz renkte kalır. Ayrıca ekranda, seçilen girişe bağlı olarak aşağıdaki iletişim kutularından biri sürekli olarak geçecektir.

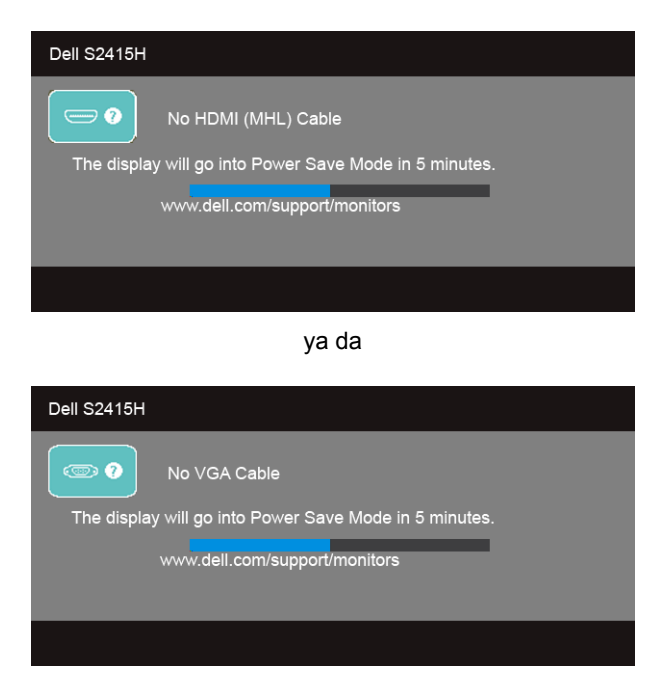

- **4** Bu kutu, sistemin normal çalışması sırasında, video kablosu çıktığında ya da zarar gördüğünde de gösterilir.
- **5** Monitörünüzü kapatın ve video kablosunu tekrar takın; daha sonra bilgisayarınızı ve monitörünüzü açın.

Monitörünüz düzgün çalıştığından, eğer bir önceki işlemi kullandıktan sonra monitörünüzün ekranı siyah renkte kalmaya devam ediyorsa, video denetleyicinizi ve bilgisayarınızı kontrol edin.

### <span id="page-46-0"></span>**Dahili Arıza Teşhis**

Monitörünüzde, ekranla ilgili yaşadığınız sorununun, monitörünüzle mi yoksa bilgisayarınız ve video kartınızla mı ilgili olduğunu belirlemenize yardımcı olacak bir dahili arıza teşhis özelliği bulunmaktadır.

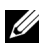

**NOT:** Dahili arıza teşhisi, yalnızca video kablosu çıktığında ve monitör *kendi kendini test modunda* olduğunda çalıştırabilirsiniz.

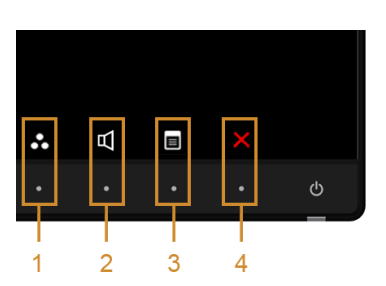

Dahili arıza teşhisi çalıştırmak için:

- **1** Ekranın temiz olduğundan emin olun (ekranın yüzeyinde toz parçacıkları bulunmamalıdır).
- **2** Video kablolarını bilgisayarın ya da monitörün arkasından çıkartın. Monitör, kendi kendini test moduna girer.
- **3** 2 saniye boyuna aynı anda ön paneldeki **Düğme 1** ve **Düğme 4** tuşlarına basılı tutun. Gri bir ekran gösterilir.
- **4** Ekranda herhangi bir anormallik olup olmadığını kontrol edin.
- **5** Yeniden ön paneldeki **Düğme 4** tuşuna basın. Ekran kırmızı renge değişir.
- **6** Ekranda herhangi bir anormallik olup olmadığını inceleyin.
- **7** Ekranı yeşil, mavi, siyah ve beyaz renkli ekran metinlerinde incelemek için 5. ve 6. adımları tekrarlayın.

Metinlerinde ekran gösterildiğinde test tamamlanmış olur. Çıkmak için **Düğme 4** tuşuna tekrar basın.

Eğer dahili arıza teşhis aracını kullanırken ekranda herhangi bir anormallik algılamazsanız, monitör düzgün çalışıyor demektir. Video kartını ve bilgisayarı kontrol edin.

# <span id="page-47-0"></span>**Sık Karşılaşılan Sorunlar**

Aşağıdaki tabloda, sık karşılaşılan monitör sorunlarıyla ilgili genel bilgiler ve olası çözümler bulunmaktadır:

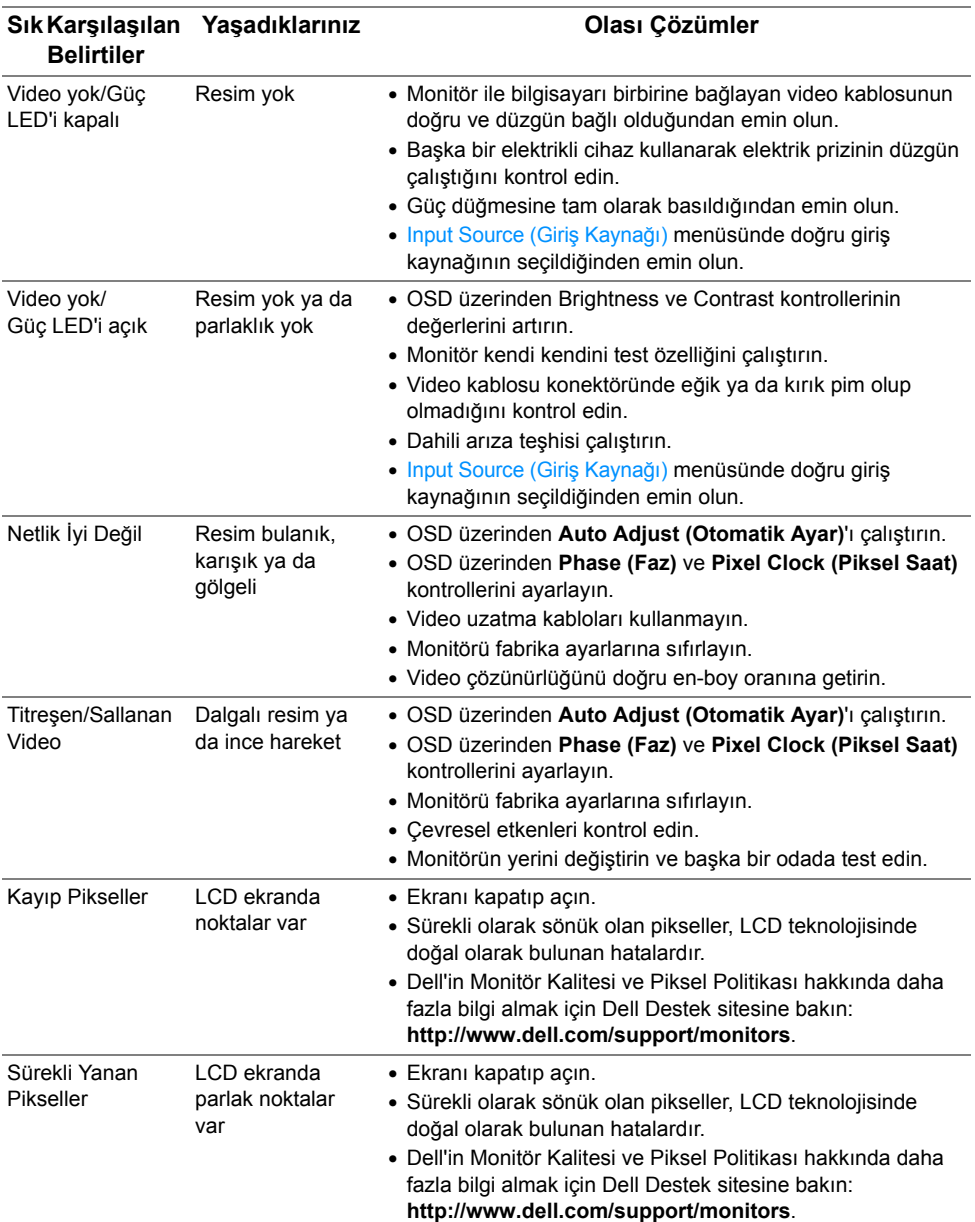

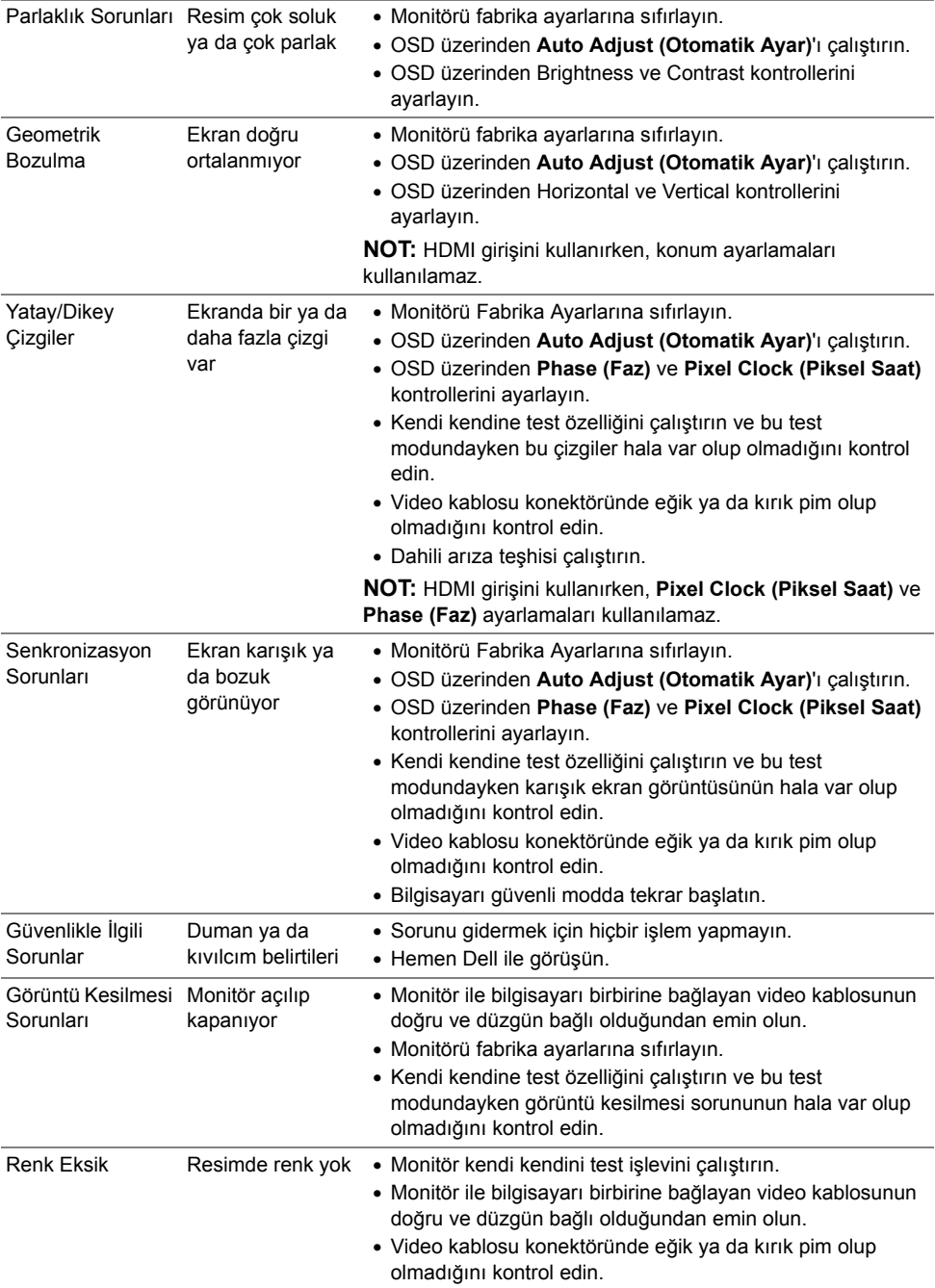

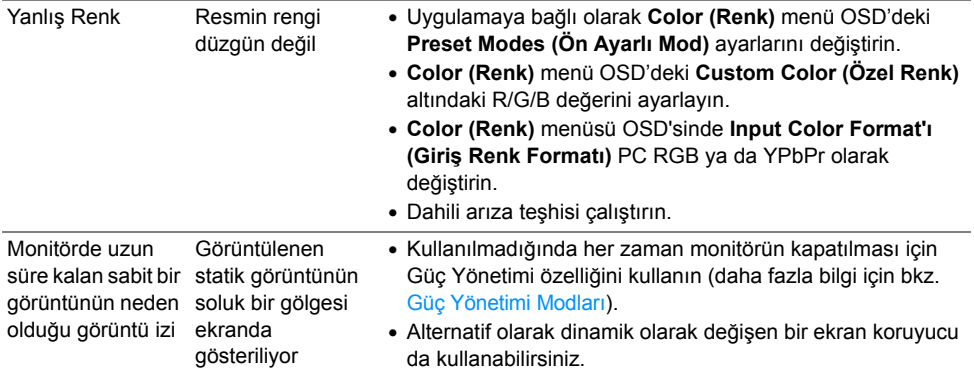

# <span id="page-49-0"></span>**Ürüne Özgü Sorunlar**

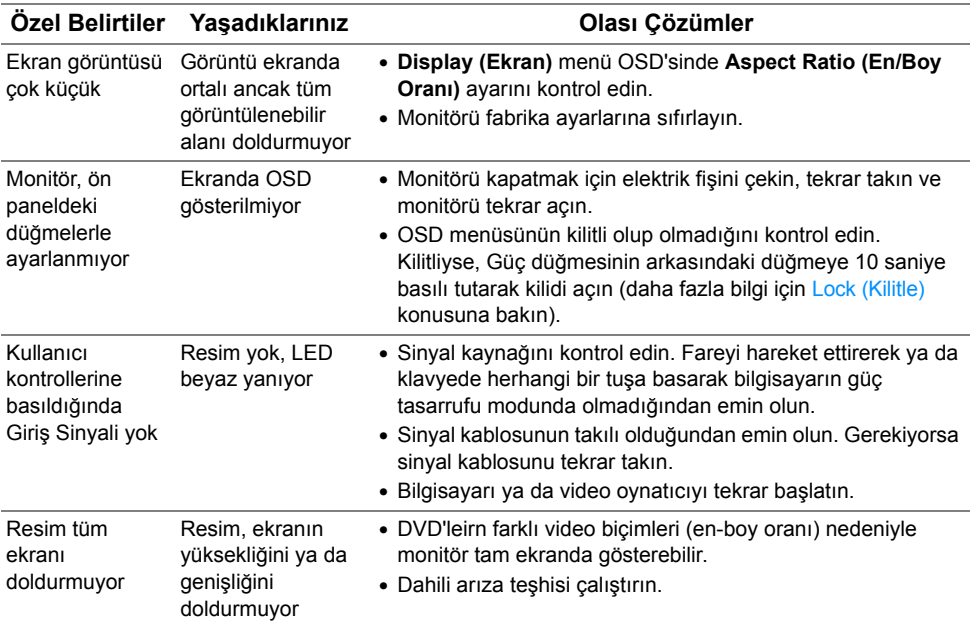

# <span id="page-50-2"></span><span id="page-50-0"></span>**Mobil Yüksek Çözünürlükte Bağlantı (MHL) Özel Sorunlar**

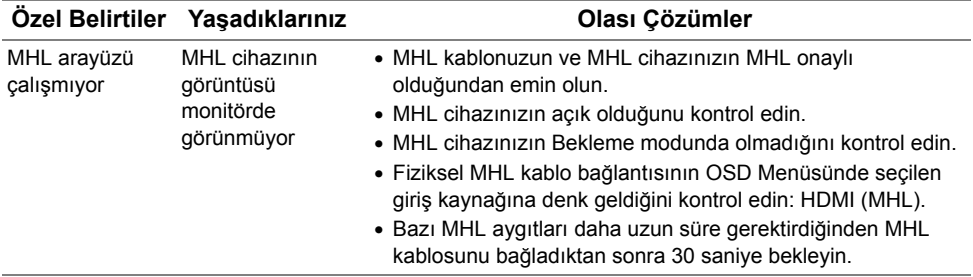

# <span id="page-50-1"></span>**Spesifik Hoparlör Sorunları**

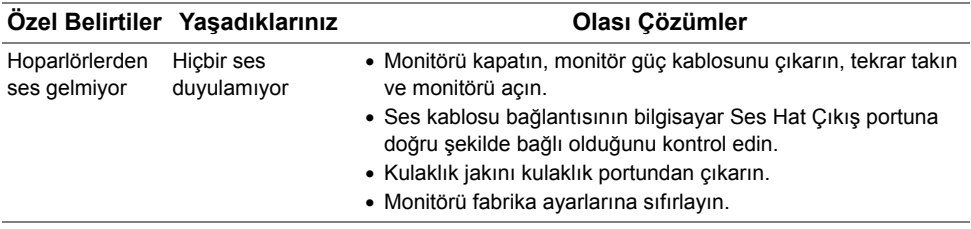

#### <span id="page-51-0"></span>**UYARI: Güvenlik Talimatları**

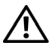

<span id="page-51-5"></span>**UYARI: Bu belgede açıklanandan başka kontroller, ayarlamalar ya da işlemler yapmak, elektrik çarpması, elektrik tehlikeleri ve/veya mekanik tehlikelere maruz kalmaya neden olabilir.**

Güvenlik talimatları hakkında bilgi için, Güvenlik, Çevre ve Düzenleyici Bilgilere (SERI) bakınız.

# <span id="page-51-1"></span>**FCC Uyarıları (Yalnızca ABD) ve Diğer Yasal Bilgiler**

FCC uyarıları ve diğer yasal bilgiler için web sitemizdeki www.dell.com/regulatory\_compliance adresindeki yasal uyumla ilgili sayfaya bakın.

# <span id="page-51-4"></span><span id="page-51-2"></span>**Dell ile İrtibata Geçme**

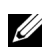

**NOT:** Eğer İnternet bağlantınız yoksa, iletişim bilgilerini ürünün faturasında, ambalaj fişinde, makbuzda ya da Dell ürün katalogunda bulabilirsiniz.

Dell, çok sayıda çevrimiçi ve telefon tabanlı destek ve hizmet seçeneği sunmaktadır. Bu hizmetlerin kullanılabilirliği ülkeye ve ürüne göre değişmektedir ve bazı hizmetler sizin bulunduğunuz bölgede sunulmuyor olabilir.

#### **Çevrimiçi Monitör desteği içeriği almak için:**

**1 www.dell.com/support/monitors** adresini ziyaret edin.

#### **Satış, teknik destek ya da müşteri hizmetleri sorunları hakkında Dell ile iletişim kurmak için:**

- **1 www.dell.com/support** adresini ziyaret edin.
- **2** Sayfanın üst sol köşesindeki **Bir Ülke/Bölge Seçin** aşağı açılır menüsünden ülkenizi ya da bölgenizi doğrulayın.
- **3** Açılır ülke listesi yanındaki **Bize Ulaşın** seçeneğine tıklayın.
- **4** Gereksiniminize göre ilgili servis ya da destek bağlantısını seçin.
- **5** Dell ile görüşmek için size uygun gelen yöntemi seçin.

## <span id="page-51-3"></span>**Monitörünüzü Kurma**

#### **Ekran çözünürlüğünü ayarlama**

Microsoft® Windows® işletim sistemlerini kullanırken en iyi görüntü performansı için aşağıdaki işlemleri uygulayarak ekran çözünürlüğünü **1920 x 1080** piksele ayarlayın: Windows<sup>®</sup> 7, Windows<sup>®</sup> 8, ve Windows<sup>®</sup> 8.1'de:

- **1** Yalnızca Windows® 8 ve Windows® 8.1'de, klasik masaüstüne geçmek için Masaüstü karosuna geçin.
- **2** Masaüstünü sağ tıklatın ve **Ekran çözünürlüğü**'yi seçin.
- **3** Ekran Çözünürlüğü Açılır listesini tıklatın ve **1920 x 1080**'i seçin.
- **4 Tamam**'ı tıklatın.

Windows® 10'da:

- **1** Masaüstüne sağ tıklayın ve **Görüntü ayarları** üzerine tıklayın.
- **2 Gelişmiş görüntü ayarları** üzerine tıklayın.
- **3 Çözünürlük** indirme listesine tıklayın ve **1920 x 1080** öğesini seçin.
- **4 Uygula** üzerine tıklayın.

Eğer seçenekler arasında önerilen çözünürlüğü göremiyorsanız, grafik kartınızın sürücüsünü güncelleştirmeniz gerekebilir. Lütfen aşağıdaki senaryolardan kullandığınız bilgisayar sistemini en iyi açıklayanı seçin ve verilen işlemleri uygulayın.

#### **Eğer internet erişimine sahip bir Dell™ masaüstü ya da Dell™ taşınabilir bilgisayarınız varsa**

- **1 www.dell.com/support**, adresine gidin, servis etiketinizi girin ve grafik kartınız için en yeni sürücüleri indirin.
- **2** Grafik Bağdaştırıcının sürücülerini yükledikten sonra çözünürlüğü yeniden **1920 x 1080** yapmaya çalışın.

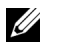

**NOT:** Eğer çözünürlüğü 1920 x 1080'a ayarlayamıyorsanız lütfen Dell™ ile görüşerek bu çözünürlüğü destekleyen bir Grafik Bağdaştırıcı hakkında bilgi alın.

#### **Eğer Dell™ markalı olmayan bir masaüstü, taşınabilir bilgisayar ya da grafik kartınız varsa**

Windows<sup>®</sup> 7, Windows<sup>®</sup> 8, ve Windows<sup>®</sup> 8.1'de:

- **1** Yalnızca Windows® 8 ve Windows® 8.1'de, klasik masaüstüne geçmek için Masaüstü karosuna geçin.
- **2** Masaüstünü sağ tıklatın ve **Kişiselleştirme**'yi seçin.
- **3 Görüntü Ayarlarını Değiştir**'i tıklatın.
- **4 Gelişmiş Ayarlar**'ı tıklatın.
- **5** Pencerenin en üstündeki açıklamadan grafik denetleyicisinin sağlayıcısını belirleyin (ör. NVIDIA, ATI, Intel vs.).
- **6** Güncelleştirilmiş sürücü için grafik kartı sağlayıcının web sitesine bakın (örneğin http://www.ATI.com YA DA http://www.NVIDIA.com).
- **7** Grafik Bağdaştırıcının sürücülerini yükledikten sonra çözünürlüğü yeniden **1920 x 1080** yapmaya çalışın.

Windows® 10'da:

- **1** Masaüstüne sağ tıklayın ve **Görüntü ayarları** üzerine tıklayın.
- **2 Gelişmiş görüntü ayarları** üzerine tıklayın.
- **3 Çözünürlük** indirme listesine tıklayın ve **1920 x 1080** öğesini seçin.
- **4** Pencerenin en üstündeki açıklamadan grafik denetleyicisinin sağlayıcısını belirleyin (ör. NVIDIA, ATI, Intel vs.).
- **5** Güncelleştirilmiş sürücü için grafik kartı sağlayıcının web sitesine bakın (örneğin http://www.ATI.com YA DA http://www.NVIDIA.com).
- **6** Grafik Bağdaştırıcının sürücülerini yükledikten sonra çözünürlüğü yeniden **1920 x 1080** yapmaya çalışın.

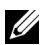

**NOT:** Eğer çözünürlüğü önerilen değere getiremiyorsanız, bilgisayarınızın üreticisiyle görüşün ya da video çözünürlüğünü destekleyecek bir grafik bağdaştırıcısı satın alın.